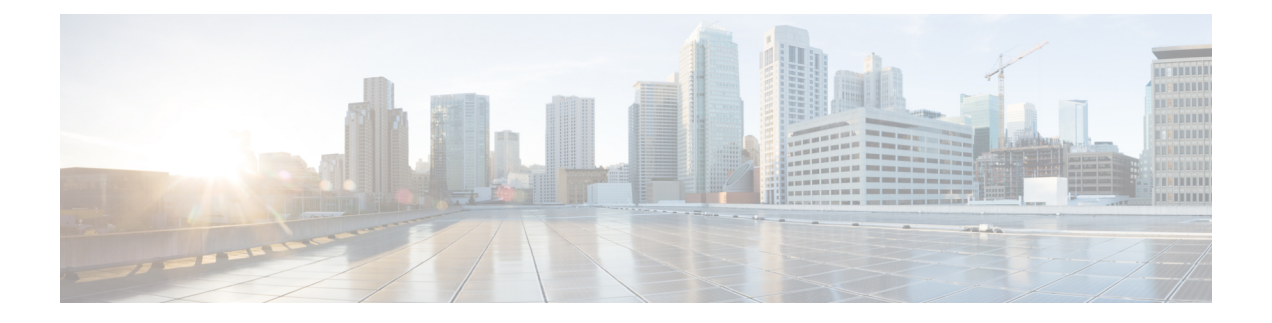

# ポリシーの適用に対する **URL** の分類

この章で説明する内容は、次のとおりです。

- URL トランザクションの分類の概要 (1 ページ)
- URL フィルタリング エンジンの設定 (5 ページ)
- URL カテゴリ セットの更新の管理 (5 ページ)
- URL カテゴリによるトランザクションのフィルタリング (13 ページ)
- YouTube の分類 (21 ページ)
- カスタム URL カテゴリの作成および編集 (24 ページ)
- アダルト コンテンツのフィルタリング (33 ページ)
- アクセス ポリシーでのトラフィックのリダイレクト (36 ページ)
- ユーザーへの警告と続行の許可 (37 ページ)
- 時間ベースの URL フィルタの作成 (38 ページ)
- URL フィルタリング アクティビティの表示 (39 ページ)
- 正規表現 (40 ページ)
- URL カテゴリについて (44 ページ)

# **URL** トランザクションの分類の概要

グループ ポリシーを使用して、疑わしいコンテンツが含まれている Web サイトへのアクセス を制御するセキュリティポリシーを作成できます。ブロック、許可、または復号化されるサイ トは、各グループ ポリシーのカテゴリ ブロッキングを設定する際に選択するカテゴリに応じ て決まります。URL カテゴリに基づいてユーザー アクセスを制御するには、Cisco Web Usage Controlsを有効にする必要があります。これは、ドメインプレフィックスとキーワード分析を 使用して URL を分類するマルチレイヤ URL フィルタリング エンジンです。

以下のタスクを実行するときに、URL カテゴリを使用できます。

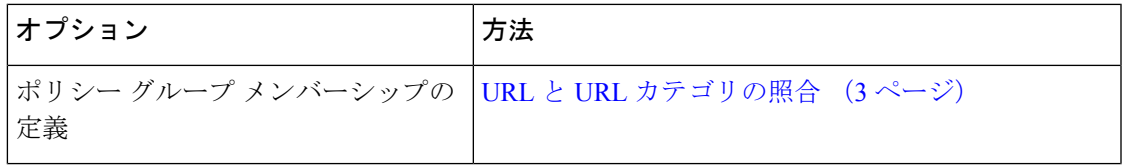

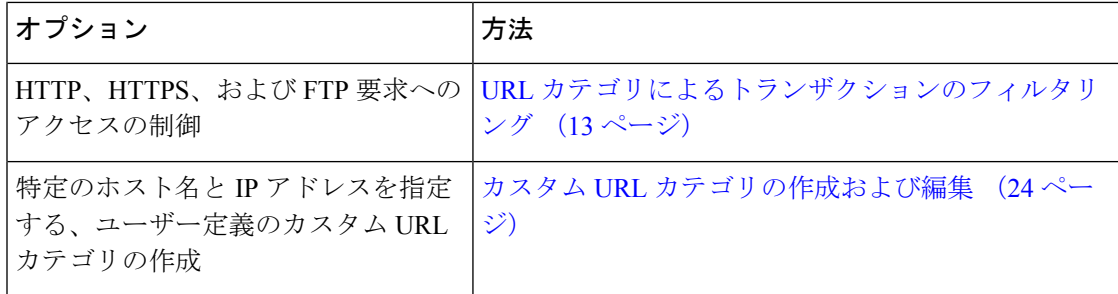

## 失敗した **URL** トランザクションの分類

動的コンテンツ分析エンジンは、アクセス ポリシーのみを使用して Web サイトへのアクセス を制御する場合に URL を分類します。ポリシー グループ メンバーシップを判別する場合や、 復号化ポリシーまたはシスコ データ セキュリティ ポリシーを使用して Web サイトへのアクセ スを制御する場合は、URLを分類しません。その理由は、このエンジンが宛先サーバーからの 応答コンテンツを分析することによって機能するからです。そのため、サーバーから応答をダ ウンロードする前の要求時に行う必要がある決定では、このエンジンを使用できません。

未分類 URL の Web レピュテーション スコアが WBRS の許可範囲内にある場合、AsyncOS は 動的コンテンツ分析を行わずに要求を許可します。

動的コンテンツ分析エンジンは URL を分類した後、カテゴリの評価と URL を一時キャッシュ に格納します。これによって、以降のトランザクションで以前の応答のスキャンを利用するこ とができ、応答時ではなく要求時にトランザクションを分類できます。

動的コンテンツ分析エンジンをイネーブルにすると、トランザクションのパフォーマンスに影 響することがあります。ただし、ほとんどのトランザクションは Cisco Web 利用の制御 URL カテゴリデータベースを使用して分類されるので、動的コンテンツ分析エンジンは通常、トラ ンザクションのごく一部に対してのみ呼び出されます。

### 動的コンテンツ分析エンジンのイネーブル化

定義済みの URL カテゴリを使用して、アクセス ポリシー(またはアクセス ポリシーで 使用されるID)でポリシーメンバーシップを定義できます。また、アクセスポリシーに より同じ URL カテゴリに対してアクションを実行できます。ID とアクセス ポリシー グ ループメンバーシップを判別するときに、要求のURLを未分類にすることも可能です。 ただし、サーバーから応答を受信した後で動的コンテンツ分析エンジンで分類する必要 があります。Cisco Web Usage Controls は動的コンテンツ分析によるカテゴリ評価を無視 し、残りのトランザクションに対する URL の評価は「未分類」のままになります。ただ し、それ以降のトランザクションは引き続き、新しいカテゴリ評価を利用できます。 (注)

ステップ1 [セキュリティサービス (Security Services) ] > [使用許可コントロール (Acceptable Use Controls)] を選択 します。

- ステップ **2** Cisco Web Usage Controls を有効にします。
- ステップ **3** 動的コンテンツ分析エンジンをクリックしてイネーブルにします。
- ステップ **4** 変更を送信して確定します([送信(Submit)] と [変更を確定(Commit Changes)])。

## 未分類の **URL**

未分類の URL とは、定義済みの URL カテゴリにも付属のカスタム URL カテゴリにも一致し ない URL です。

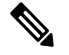

ポリシーグループのメンバーシップを判別するときに、カスタムURLカテゴリは、ポリ シー グループのメンバーシップに対して選択されている場合にのみグループに含まれて いると見なされます。 (注)

一致しないカテゴリと見なされたトランザクションはすべて、[レポート(Reporting)] > [URL カテゴリ (URL Categories) ] ページで [分類されてない URL (Uncategorized URL) ] として報 告されます。未分類 URL の多くは、内部ネットワーク内の Web サイトへの要求から生じま す。カスタム URL カテゴリを使用して内部 URL をグループ化し、内部 Web サイトに対する すべての要求を許可することを推奨します。これによって、[分類されてないURL(Uncategorized URL)] として報告される Web トランザクションの数が減少し、内部トランザクションが [バ イパスされたURLフィルタリング(URL Filtering Bypassed)] 統計情報の一部として報告され るようになります。

#### 関連項目

- フィルタリングされない未分類のデータについて (39 ページ)。
- カスタム URL カテゴリの作成および編集 (24 ページ)。

## **URL** と **URL** カテゴリの照合

URLフィルタリングエンジンはクライアント要求のURLとURLカテゴリを照合するときに、 まず、ポリシー グループに含まれているカスタム URL カテゴリと照合して URL を評価しま す。要求の URL がグループに含まれているカスタム カテゴリと一致しない場合、URL フィル タリングエンジンはそのURLを定義済みのURLカテゴリと比較します。URLがカスタムURL カテゴリにも定義済みの URL カテゴリにも一致しない場合、要求は未分類になります。

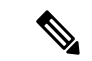

ポリシーグループのメンバーシップを判別するときに、カスタムURLカテゴリは、ポリ シー グループのメンバーシップに対して選択されている場合にのみグループに含まれて いると見なされます。 (注)

特定の Web サイトが割り当てられているカテゴリを確認するには、未分類の URL と誤って分 類された URL の報告 (4ページ)の URL に移動します。

#### 関連項目

• 未分類の URL (3 ページ)。

## 未分類の **URL** と誤って分類された **URL** の報告

未分類の URL および誤分類された URL をシスコに報告できます。シスコでは、複数の URL を同時に送信できる URL 送信ツールをシスコの Web サイトで提供しています。

- <https://talosintelligence.com/tickets>
	- 送信された URL のステータスを確認するには、このページの [送信された URL のス テータス(Status on Submitted URLs)] タブをクリックします。
	- また、URL 送信ツールを使用して、URL に割り当てられている URL カテゴリを検索 できます。
- [https://www.talosintelligence.com/reputation\\_center/support](https://www.talosintelligence.com/reputation_center/support)
	- クレームを送信するには、シスコアカウントにログインする必要があります。URL、 IP、またはドメインに関するクレームを送信できます。
	- Web レピュテーション情報を検索するには、[レピュテーションセンター検索 (Reputation Center Search)] ボックスを使用します。

## **URL** カテゴリ データベース

URLが分類されるカテゴリは、フィルタリングカテゴリデータベースによって決定されます。 Web セキュリティアプライアンス は各 URL フィルタリング エンジンごとに情報を収集し、個 別のデータベースに保持します。フィルタリングカテゴリデータベースは、Ciscoアップデー ト サーバーから定期的にアップデートを受信します。

URL カテゴリ データベースには、シスコ内部およびインターネットのさまざまなデータ要素 とデータ ソースが格納されています。要素の 1 つであるオープン ディレクトリ プロジェクト からの情報は、時々検討されて当初のものから大幅に変更されます。

特定の Web サイトが割り当てられているカテゴリを確認するには、未分類の URL と誤って分 類された URL の報告 (4ページ)の URL に移動します。

#### 関連項目

• 手動による URL カテゴリ セットの更新 (12 ページ)

# **URL** フィルタリング エンジンの設定

デフォルトでは、Cisco Web 利用の制御 URL フィルタリング エンジンはシステム セットアッ プ ウィザードでイネーブルになります。

- ステップ **1** [セキュリティサービス(SecurityServices)] > [使用許可コントロール(Acceptable Use Controls)] を選択し ます。
- ステップ **2** [グローバル設定を編集(Edit Global Settings)] をクリックします。
- ステップ **3** [使用許可コントロールを有効にする(Enable Acceptable Use Controls)] プロパティがイネーブルになって いることを確認します。
- ステップ **4** 次の Cisco Web Usage Controls のいずれかを選択します。
	- **1.** Application Visibility and Control(アプリケーションの可視性およびコントロール)
	- **2.** 動的コンテンツ分析エンジン
	- **3.** 複数の URL カテゴリ
		- 複数の URL カテゴリ機能は、アクセスポリシーのみに適用されます。複数の URL カテゴリ 機能を復号化ポリシーおよび識別プロファイルに適用することはできません。 (注)
- ステップ **5** URLフィルタリングエンジンを利用できない場合に、Webプロキシが使用すべきデフォルトのアクション ([モニター(Monitor)]または[ブロック(Block)])を選択します。デフォルトは[モニター(Monitor)] です。
- ステップ **6** 変更を送信して確定します([送信(Submit)] と [変更を確定(Commit Changes)])。

# **URL** カテゴリ セットの更新の管理

事前定義された URL カテゴリのセットは、新しい Web のトレンドと進化する使用パターンに 合わせて時々更新されます。URL カテゴリ セットの更新は、新規 URL の追加や誤分類 URL の再マッピングによる変更とは異なります。カテゴリセットの更新によって既存のポリシーの 設定が変更されることがあるため、対処が必要になります。URL カテゴリ セットの更新は製 品のリリース間で行われ、AsyncOS のアップグレードは必要ありません。

これらに関する情報は、以下の URL から入手できます: [http://www.cisco.com/en/US/products/ps10164/prod\\_release\\_notes\\_list.html](http://www.cisco.com/en/US/products/ps10164/prod_release_notes_list.html)<sub>o</sub>

以下のアクションを実行します。

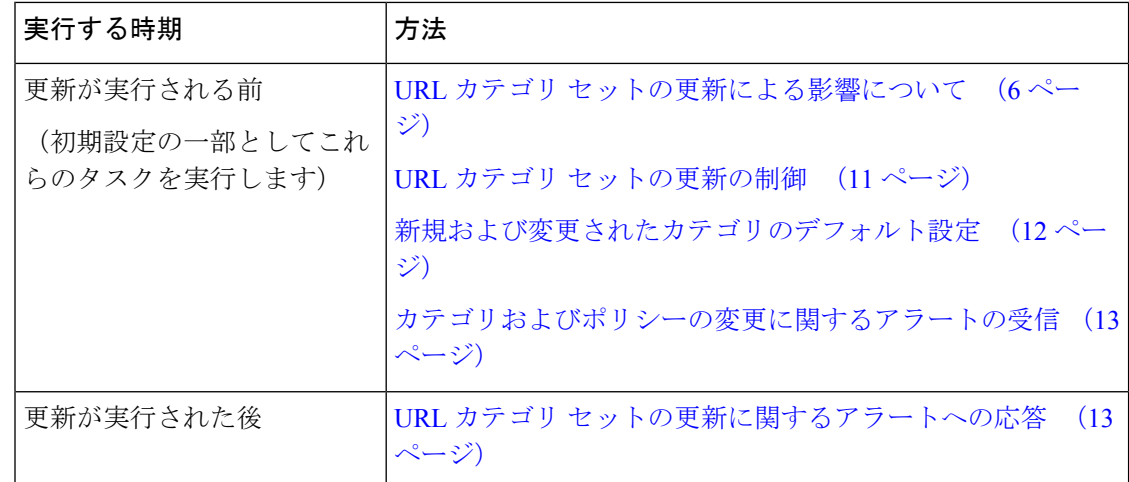

### **URL** カテゴリ セットの更新による影響について

URL カテゴリ セットの更新は、既存のアクセス ポリシー、復号ポリシー、シスコ データ セ キュリティ ポリシー、および ID に以下のような影響を与えます。

- URL カテゴリ セットの変更によるポリシー グループ メンバーシップへの影響 (6 ペー ジ)
- URL カテゴリ セットの更新によるポリシーのフィルタリング アクションへの影響 (6 ページ)

### **URL** カテゴリ セットの変更によるポリシー グループ メンバーシップへの影響

このセクションの内容は、URLカテゴリによって定義できるメンバーシップを含んでいるすべ てのポリシー タイプ、および ID に該当します。ポリシー グループ メンバーシップが URL カ テゴリによって定義されている場合、カテゴリセットへの変更は以下のような影響を及ぼす可 能性があります。

• メンバーシップの唯一の条件であったカテゴリが削除された場合、ポリシーまたは ID は ディセーブルになります。

ポリシーのメンバーシップを定義していた URL カテゴリが変更され、それに伴って ACL リス トも変更された場合は、Web プロキシが再起動します。

### **URL** カテゴリ セットの更新によるポリシーのフィルタリング アクションへの影響

URL カテゴリ セットの更新により、ポリシーの動作が以下のように変更される可能性があり ます。

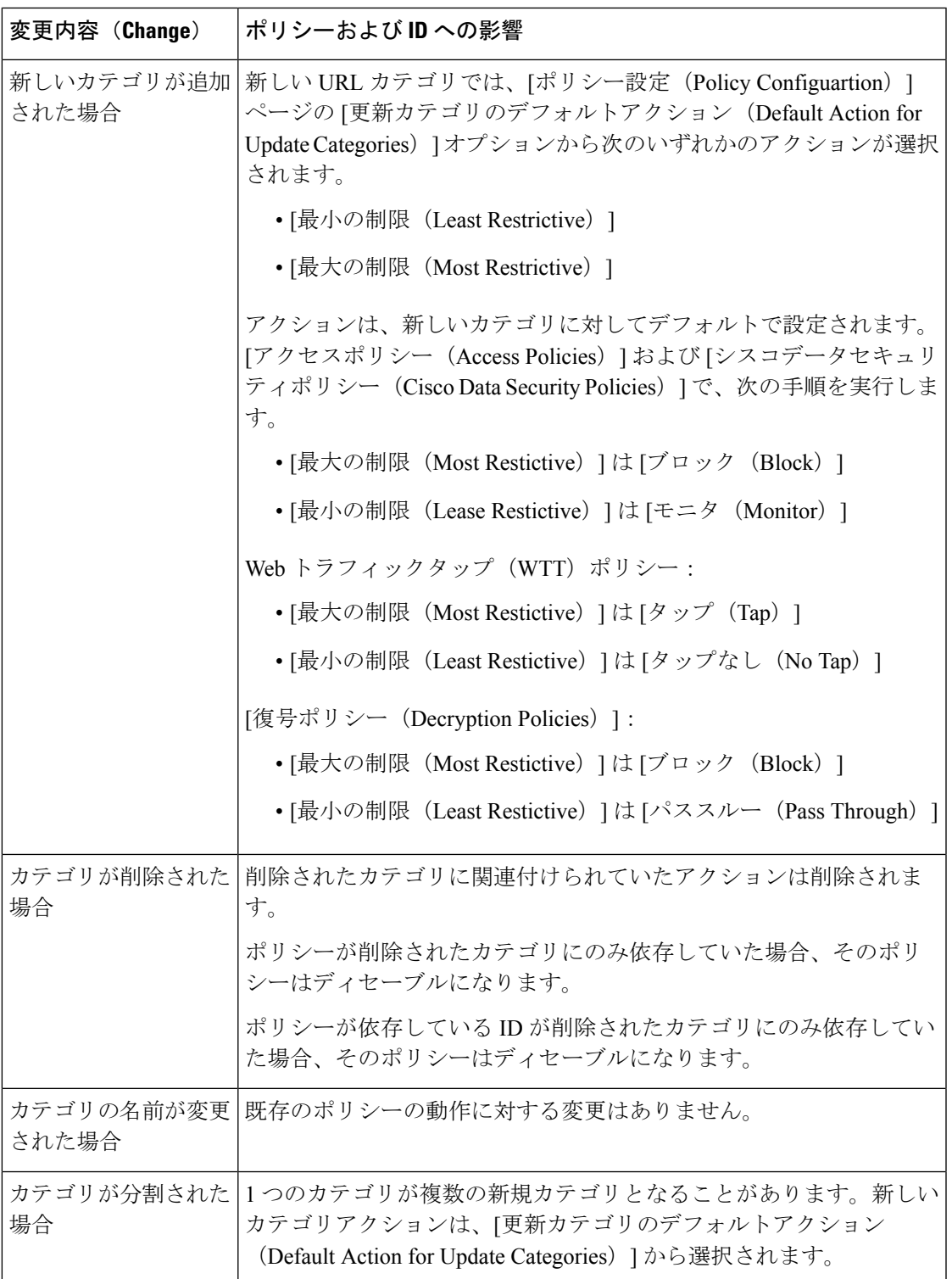

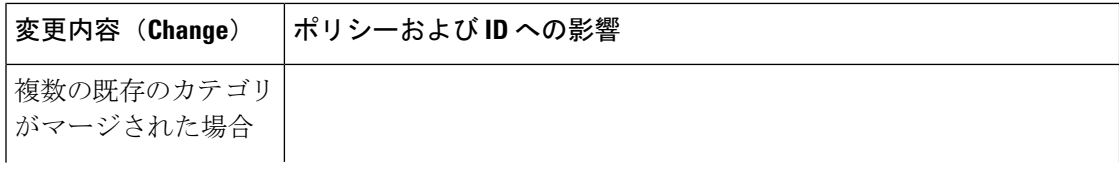

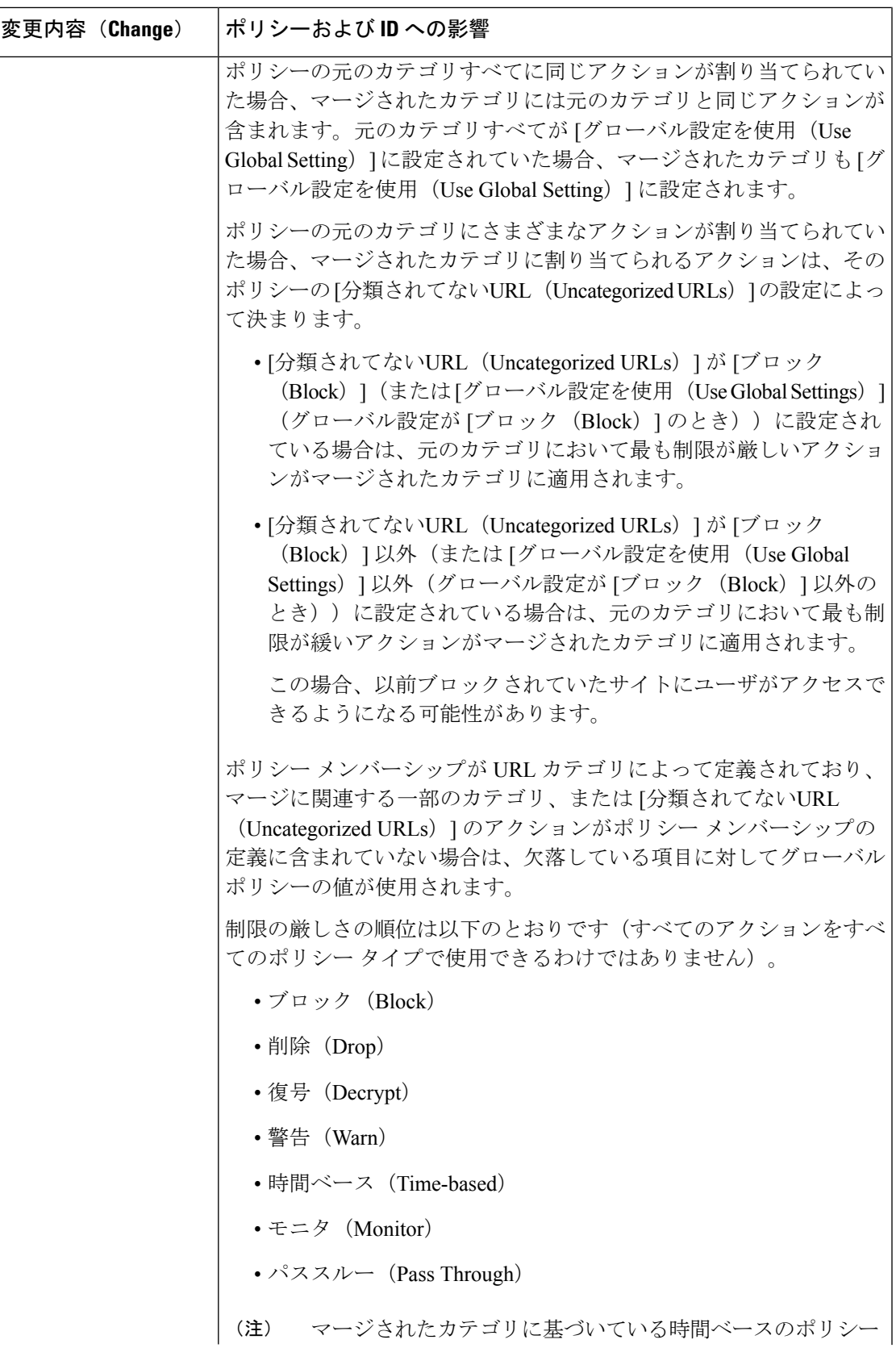

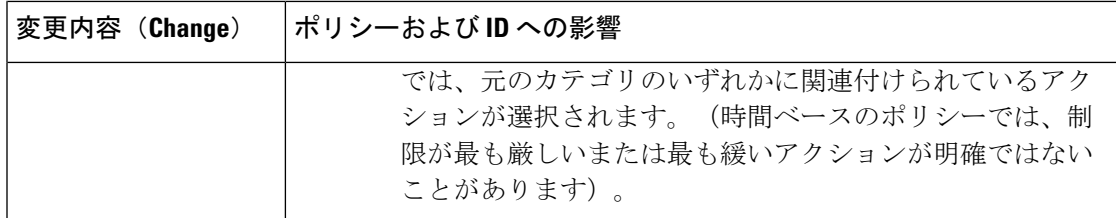

#### 関連項目

• マージされたカテゴリ:例 (10 ページ)。

## マージされたカテゴリ:例

以下の例は、ポリシーの [URLフィルタリング (URL Filtering) ] ページの設定に基づいてマー ジされたカテゴリを示しています。

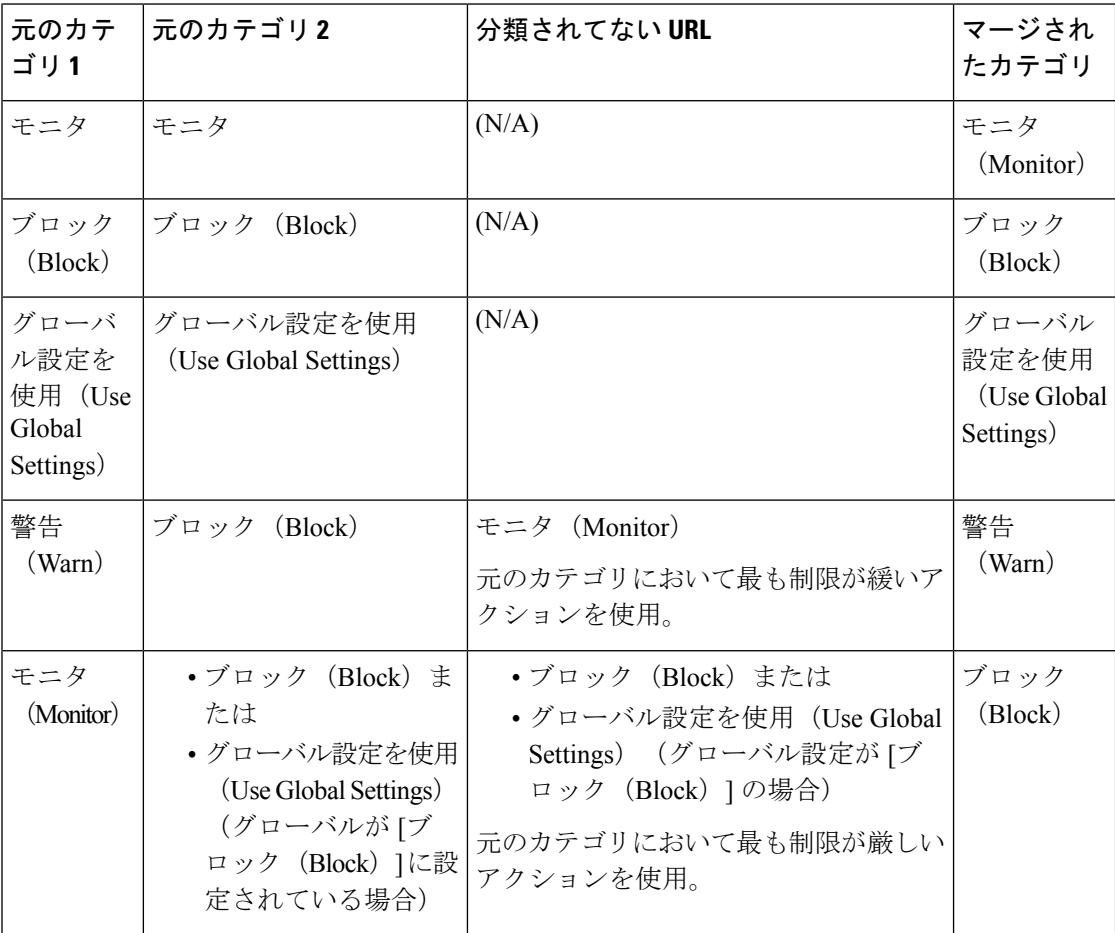

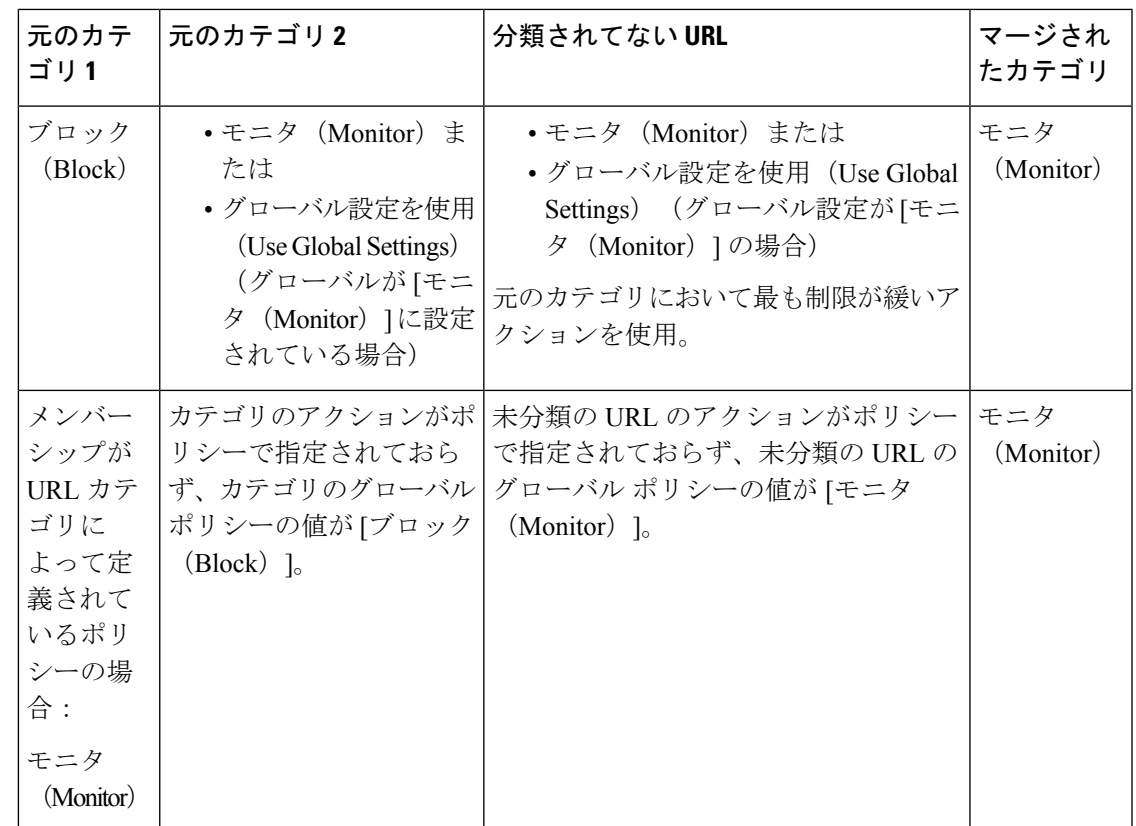

## **URL** カテゴリ セットの更新の制御

デフォルトでは、URL カテゴリ セットの更新は自動的に行われます。ただし、これらの更新 によって既存のポリシー設定が変更される可能性があるため、すべての自動更新をディセーブ ルにすることを推奨します。

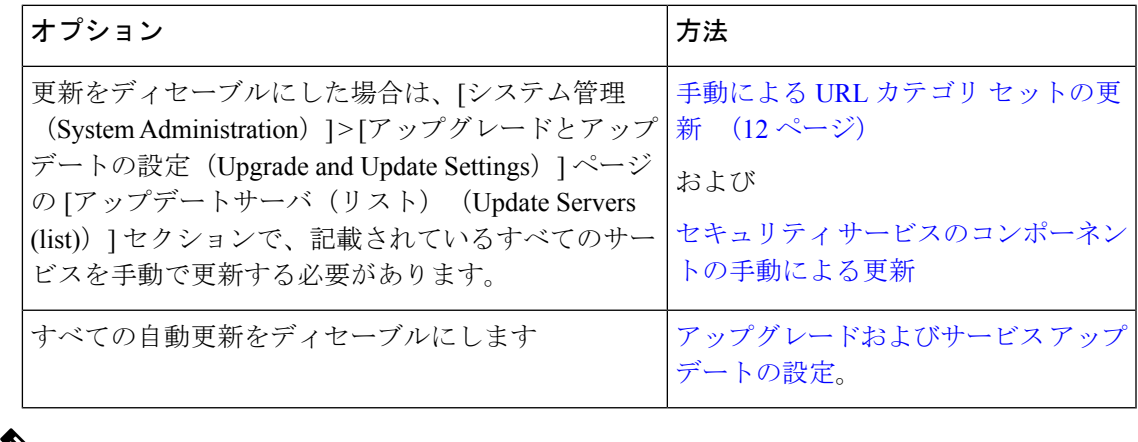

(注) CLI を使用する場合は、更新間隔をゼロ(0)に設定して更新をディセーブルにします。

### 手動による **URL** カテゴリ セットの更新

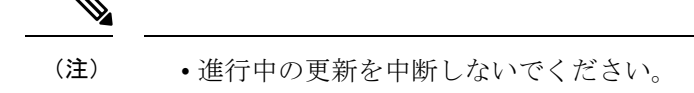

- 自動更新をディセーブルにした場合は、必要に応じて手動で URL カテゴリ セットを 更新できます。
- ステップ1 [セキュリティサービス (Security Services) ]>[使用許可コントロール (Acceptable Use Controls)] を選択し ます。
- ステップ **2** アップデートが利用可能かどうかを確認します。

[使用許可コントロールエンジンの更新(Acceptable Use Controls Engine Updates)] テーブルの [Cisco Web利 用の制御 - Webカテゴリのカテゴリリスト (Cisco Web Usage Controls - Web Categorization Categories List)] を参照してください。

ステップ **3** 更新するには、[今すぐ更新(Update Now)] をクリックします。

## 新規および変更されたカテゴリのデフォルト設定

URL カテゴリ セットの更新によって、既存のポリシーの動作が変更されることがあります。 URL カテゴリ セットが更新された場合に対応できるように、ポリシーを設定する際は、特定 の変更に対してデフォルトの設定を指定しておく必要があります。新しいカテゴリが追加され た場合や既存のカテゴリが新しいカテゴリにマージされた場合、それらのカテゴリに対する各 ポリシーのデフォルト アクションは、そのポリシーの **[**更新カテゴリのデフォルトアクション (**Default Action for Update Categories**)**]** の設定に影響されます。

### 既存の設定の確認または変更の実行

- ステップ **1** [Webセキュリティマネージャ(Web Security Manager)] を選択します。
- ステップ2 各アクセスポリシー、復号化ポリシー、シスコデータセキュリティポリシーに対して、[URLフィルタリ ング(URL Filtering)] リンクをクリックします。
- ステップ **3** [分類されてないURL(Uncategorized URLs)] に対して選択されている設定を確認します。

次のタスク

#### 関連項目

• URL カテゴリ セットの更新によるポリシーのフィルタリング アクションへの影響 (6 ページ)。

## カテゴリおよびポリシーの変更に関するアラートの受信

カテゴリ セットの更新によって、以下の 2 種類のアラートがトリガーされます。

- カテゴリの変更についてのアラート
- カテゴリセットの変更によって変更またはディセーブル化されたポリシーに関するアラー ト
- ステップ **1** [システム管理(System Administration)] > [アラート(Alerts)] を選択します。
- ステップ **2** [受信者の追加(Add Recipient)] をクリックして電子メール アドレス(または、複数の電子メール アドレ ス)を追加します。
- ステップ **3** 受信するアラートの [アラートタイプ(Alert Types)] と [アラートの重大度(Alert Severities)] を決定しま す。
- ステップ **4** 変更を送信して確定します([送信(Submit)] と [変更を確定(Commit Changes)])。

### **URL** カテゴリ セットの更新に関するアラートへの応答

カテゴリセットの変更に関するアラートを受信した場合は、以下を実行する必要があります。

- カテゴリがマージ、追加、削除された後、ポリシーと ID が引き続きポリシーの目的に合 致していることを確認します。さらに
- 新しいカテゴリや分割によるカテゴリの細分化を活用できるように、ポリシーと ID を変 更することを検討します。

#### 関連項目

• URL カテゴリ セットの更新による影響について (6 ページ)

# **URL** カテゴリによるトランザクションのフィルタリング

URL フィルタリング エンジンを使用して、アクセス ポリシー、復号化ポリシー、データ セ キュリティポリシーのトランザクションをフィルタリングできます。ポリシーグループのURL カテゴリを設定する際は、カスタム URL カテゴリ(定義されている場合)と定義済み URL カ テゴリのアクションを設定できます。

設定できる URL フィルタリング アクションは、ポリシー グループのタイプに応じて異なりま す。

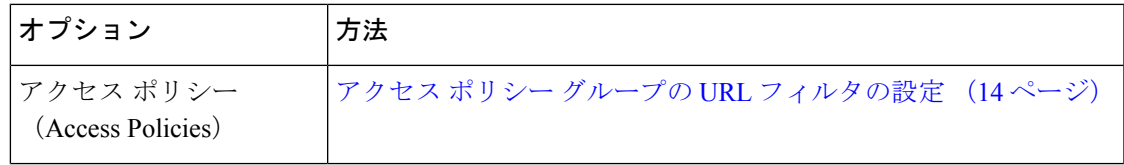

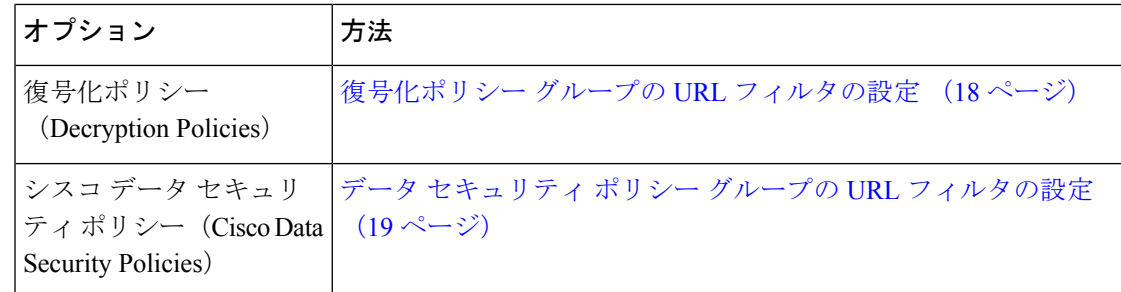

#### 関連項目

- アクセス ポリシーでのトラフィックのリダイレクト (36 ページ)
- ユーザーへの警告と続行の許可 (37 ページ)
- カスタム URL カテゴリの作成および編集 (24 ページ)
- URL カテゴリ セットの更新によるポリシーのフィルタリング アクションへの影響 (6 ページ)

## アクセス ポリシー グループの **URL** フィルタの設定

ユーザー定義のアクセスポリシーグループおよびグローバルポリシーグループに対してURL フィルタリングを設定できます。

- ステップ **1** [Web セキュリティ マネージャ(Web Security Manager)] > [アクセス ポリシー(Access Policies)] を選択 します。
- ステップ2 ポリシーテーブルで、編集するポリシーグループの [URL フィルタ (URL Filtering) ] 列にあるリンクをク リックします。
- ステップ **3** (任意)[カスタムURLカテゴリのフィルタリング(Custom URL Category Filtering)] セクションで、この ポリシーのアクションの実行対象となるカスタム URL カテゴリを追加できます。
	- a) [カスタムカテゴリの選択(Select Custom Categories)] をクリックします。
	- b) このポリシーに含めるカスタム URL カテゴリを選択して、[適用(Apply)] をクリックします。

URL フィルタリング エンジンでクライアント要求と照合するカスタム URL カテゴリを選択します。URL フィルタリング エンジンは、クライアント要求と含まれているカスタム URL カテゴリを比較します。除 外されたカスタム URL カテゴリは無視されます。URL フィルタリング エンジンは、定義済みの URL カテ ゴリよりも前に、含まれているカスタム URL カテゴリとクライアント要求の URL を比較します。

ポリシーに含まれているカスタム URL カテゴリは、[カスタムURLカテゴリのフィルタリング(Custom URL Category Filtering)] セクションに表示されます。

ステップ **4** [カスタム URL カテゴリのフィルタリング(Custom URL Category Filtering)] セクションで、含まれている 各カスタム URL カテゴリのアクションを選択します。

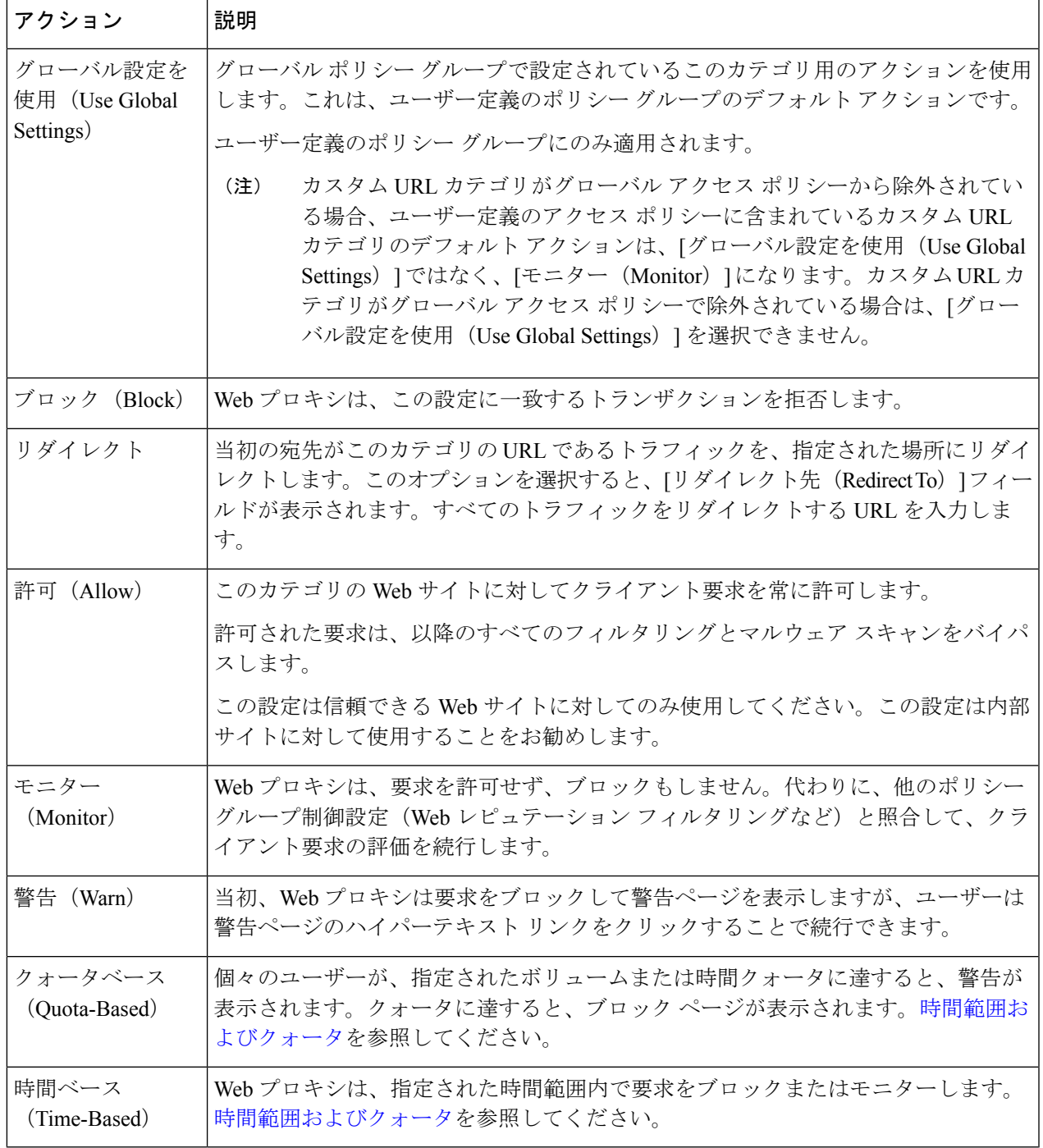

- ステップ **5** [事前定義された URL カテゴリのフィルタリング(Predefined URL CategoryFiltering)] セクションで、各カ テゴリに対して以下のいずれかのアクションを選択します。
	- •グローバル設定を使用 (Use Global Settings)
	- モニタ(Monitor)
- 警告(Warn)
- •ブロック (Block)
- 時間ベース (Time-Based)
- クォータベース(Quota-Based)
- ステップ **6** [分類されてない URL(Uncategorized URLs)] セクションで、定義済みまたはカスタムの URL カテゴリに 分類されない Web サイトへのクライアント要求に対して実行するアクションを選択します。この設定によ り、URL カテゴリ セットの更新で生じた新規カテゴリとマージ カテゴリのデフォルト アクションも決ま ります。
- ステップ **7** 変更を送信して確定します([送信(Submit)] と [変更を確定(Commit Changes)])。

#### 次のタスク

• 埋め込み/参照コンテンツのブロックの例外 (16 ページ)

### 埋め込み**/**参照コンテンツのブロックの例外

Web サイトでは、ソース ページとは分類が異なるコンテンツまたはアプリケーションと見な されるコンテンツを組み込んだり、参照することができます。デフォルトでは、ソース Web サイトの分類に関係なく、埋め込み/参照コンテンツは割り当てられたカテゴリまたはアプリ ケーションに選択したアクションに基づいてブロックまたはモニターされます。たとえば、ス トリーミング ビデオ として分類され、YouTube アプリケーションとして識別されるコンテン ツまたはコンテンツへのリンクをニュース サイトに含めることができます。ポリシーに従っ て、ストリーミング ビデオと YouTube は両方ともブロックされますが、ニュース サイトはブ ロックされません。

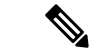

埋め込みコンテンツに対する要求には、通常、要求が発信されるサイトのアドレスが含 まれます(要求の HTTP ヘッダーの「referer」フィールドとして知られています)。この ヘッダー情報を使用して、参照コンテンツの分類が決定されます。 (注)

この機能を使用して、埋め込み/参照コンテンツのデフォルト アクションに対する例外を定義 できます。たとえば、ニュース Web サイトまたはイントラネットを表すカスタム カテゴリの すべての埋め込み/参照コンテンツを許可することができます。

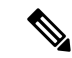

- Refererベースの例外は、アクセスポリシーでのみサポートされます。HTTPSトラフィッ クでこの機能を使用するには、アクセス ポリシーで例外を定義する前に、例外用に選択 する URL カテゴリの HTTPS 復号化を設定する必要があります。HTTPS 復号化の設定に ついては、復号化ポリシー グループの URL フィルタの設定 (18ページ)を参照してく ださい。この機能とHTTPS復号化の使用に関する詳細については、埋め込み/[参照コンテ](wsa-userguide-12-7_appendix1.pdf#nameddest=unique_321) [ンツのブロックの例外に対する条件および制約事項](wsa-userguide-12-7_appendix1.pdf#nameddest=unique_321)を参照してください。 (注)
- ステップ1 特定のアクセス ポリシーの [URL フィルタリング (URL Filtering) 1ページ (アクセス ポリシー グループ の URL フィルタの設定 (14ページ)を参照)で、[埋め込みおよび参照コンテンツのブロックの例外 (Exceptions to Blocking for Embedded/Referred Content)  $\vert \pm \partial \overrightarrow{\nu} \pm \overrightarrow{\nu}$  [例外の有効化(Enable Except)  $\vert \overline{\partial}$ クリックします。
- ステップ2 [これらのカテゴリごとに参照コンテンツの例外を設定 (Set Exception for Content Referred by These Categories)] 列の [クリックしてカテゴリを選択 (Click to select categories) ] リンクをクリックして、URL フィルタリン グ カテゴリの参照の例外の選択ページを開きます。
- ステップ **3** [定義済みおよびカスタム URL カテゴリ(Predefined and Custom URL Categories)] リストから、この参照の 例外を定義するカテゴリを選択し、[完了(Done)] をクリックしてこのアクセス ポリシーの [URL フィル タリング(URL Filtering)] ページに戻ります。
- ステップ **4** [この参照コンテンツの例外を設定(Set Exception for this Referred Content)] ドロップダウン リストから例 外のタイプを選択します。
	- [すべての埋め込み/参照コンテンツ(All embedded/referred content)]:コンテンツのカテゴリに関係な く、指定したカテゴリ タイプのサイトのすべての埋め込み/参照コンテンツはブロックされません。
	- [選択した埋め込み/参照コンテンツ(Selected embedded/referred content)]:このオプションを選択した 後、指定した URL カテゴリから発信された場合はブロックしない特定のカテゴリおよびアプリケー ションを選択します。
	- [すべての埋め込み/参照コンテンツの例外(All embedded/referred content except)]:このオプションを 選択すると、ここで指定する URL カテゴリおよびアプリケーションを除いて、指定したカテゴリ タ イプのサイトのすべての埋め込み/参照コンテンツはブロックされません。つまり、ここで指定するタ イプはブロックされたままになります。
	- [参照元の例外(Referrer Exception)] オプションは、カスタム URL カテゴリがアクセスポリシー に含まれていない場合でもデフォルトで有効になっています。 (注)

ステップ **5** 変更を送信して確定します([送信(Submit)] と [変更を確定(Commit Changes)])。

#### 次のタスク

[レポート(Reporting)] ページ([URL カテゴリ(URL Categories)]、[ユーザー(Users)]、 および [Web サイト (Web Sites) 1) や [概要 (Overview) 1ページの関連チャートに表示される 表およびチャートに、「Referrer によって許可される」トランザクション データを表示するよ うに選択できます。チャート表示オプションの選択の詳細については、[チャート化するデータ](wsa-userguide-12-7_chapter19.pdf#nameddest=unique_322) [の選択](wsa-userguide-12-7_chapter19.pdf#nameddest=unique_322)を参照してください。

## 復号化ポリシー グループの **URL** フィルタの設定

ユーザー定義の復号化ポリシー グループおよびグローバル復号化ポリシー グループに対して URL フィルタリングを設定できます。

- **ステップ1 [Web** セキュリティ マネージャ(Web Security Manager)] > [復号化ポリシー(Decryption Policies)] を選択 します。
- ステップ **2** ポリシー テーブルで、編集するポリシー グループの [URL フィルタ(URL Filtering)] 列にあるリンクをク リックします。
- ステップ **3** (任意)[カスタムURLカテゴリのフィルタリング(Custom URL Category Filtering)] セクションで、この ポリシーのアクションの実行対象となるカスタム URL カテゴリを追加できます。
	- a) [カスタムカテゴリの選択 (Select Custom Categories) ] をクリックします。
	- b) このポリシーに含めるカスタム URL カテゴリを選択して、[適用(Apply)] をクリックします。

URL フィルタリング エンジンでクライアント要求と照合するカスタム URL カテゴリを選択します。 URL フィルタリング エンジンは、クライアント要求と含まれているカスタム URL カテゴリを比較し ます。除外されたカスタム URL カテゴリは無視されます。URL フィルタリング エンジンは、定義済 みの URL カテゴリよりも前に、含まれているカスタム URL カテゴリとクライアント要求の URL を比 較します。

ポリシーに含まれているカスタムURLカテゴリは、[カスタムURLカテゴリのフィルタリング(Custom URL Category Filtering)] セクションに表示されます。

ステップ **4** カスタムおよび定義済みの各 URL カテゴリのアクションを選択します。

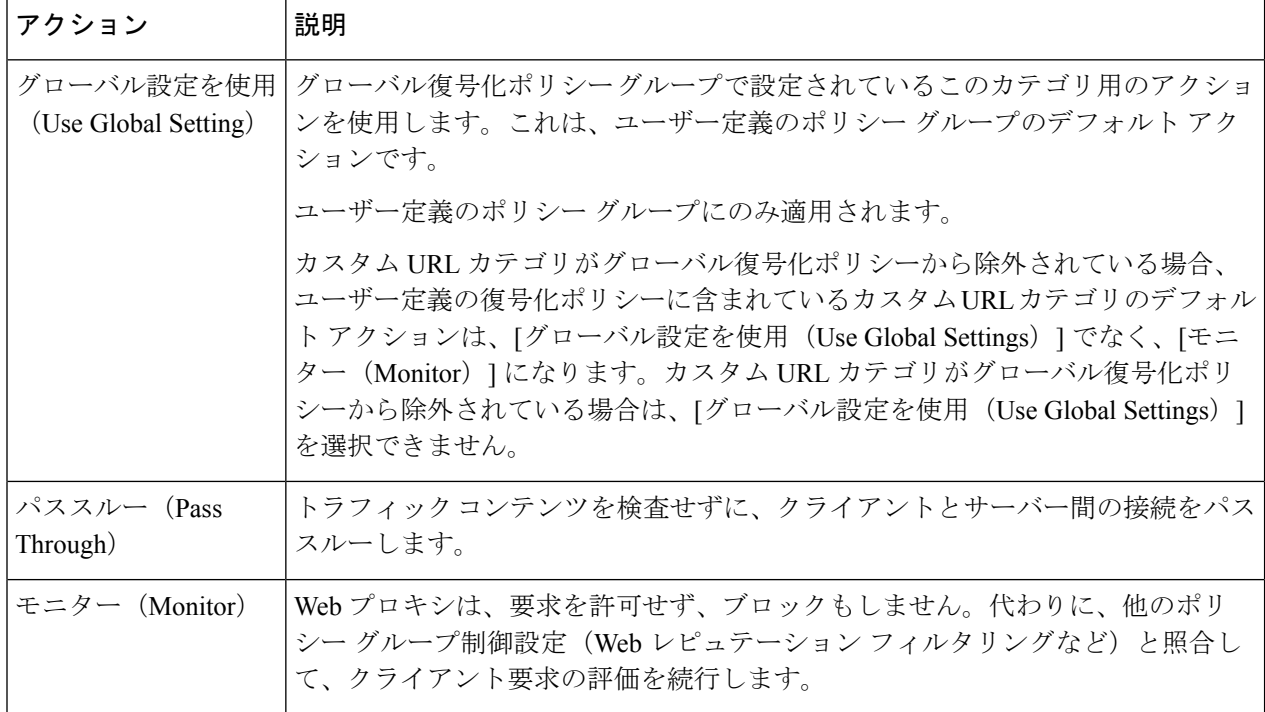

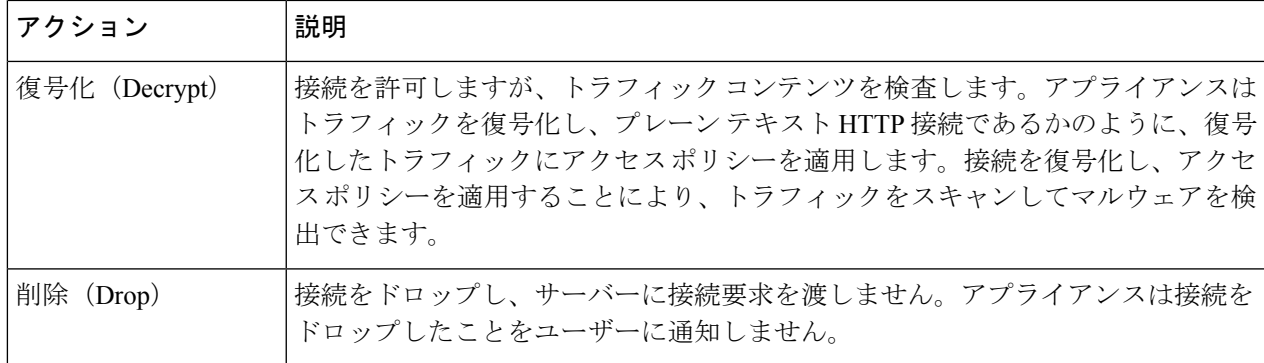

- HTTPS 要求の特定の URL カテゴリをブロックする場合は、復号化ポリシー グループのその URL カテゴリを復号化することを選択し、次に、アクセス ポリシー グループの同じ URL カテゴリを ブロックすることを選択します。 (注)
- ステップ **5** [分類されてない URL(Uncategorized URLs)] セクションで、定義済みまたはカスタムの URL カテゴリに 分類されない Web サイトへのクライアント要求に対して実行するアクションを選択します。

この設定により、URL カテゴリ セットの更新で生じた新規カテゴリとマージ カテゴリのデフォルト アク ションも決まります。

ステップ **6** 変更を送信して確定します([送信(Submit)] と [変更を確定(Commit Changes)])。

## データ セキュリティ ポリシー グループの **URL** フィルタの設定

ユーザー定義のデータセキュリティポリシーグループおよびグローバルポリシーグループに 対して URL フィルタリングを設定できます。

- ステップ **1** [Webセキュリティマネージャ(WebSecurity Manager)] > [シスコデータセキュリティ(Cisco DataSecurity)] を選択します。
- ステップ2 ポリシーテーブルで、編集するポリシーグループの [URL フィルタ (URL Filtering) ] 列にあるリンクをク リックします。
- ステップ **3** (任意)[カスタムURLカテゴリのフィルタリング(Custom URL Category Filtering)] セクションで、この ポリシーのアクションの実行対象となるカスタム URL カテゴリを追加できます。
	- a) [カスタムカテゴリの選択(Select Custom Categories)] をクリックします。
	- b) このポリシーに含めるカスタム URL カテゴリを選択して、[適用(Apply)] をクリックします。

URL フィルタリング エンジンでクライアント要求と照合するカスタム URL カテゴリを選択します。 URL フィルタリング エンジンは、クライアント要求と含まれているカスタム URL カテゴリを比較し ます。除外されたカスタム URL カテゴリは無視されます。URL フィルタリング エンジンは、定義済 みの URL カテゴリよりも前に、含まれているカスタム URL カテゴリとクライアント要求の URL を比 較します。

ポリシーに含まれているカスタムURLカテゴリは、[カスタムURLカテゴリのフィルタリング(Custom URL Category Filtering)] セクションに表示されます。

ステップ4 [カスタムURLカテゴリのフィルタリング (Custom URL Category Filtering) 1セクションで、各カスタム URL カテゴリのアクションを選択します。

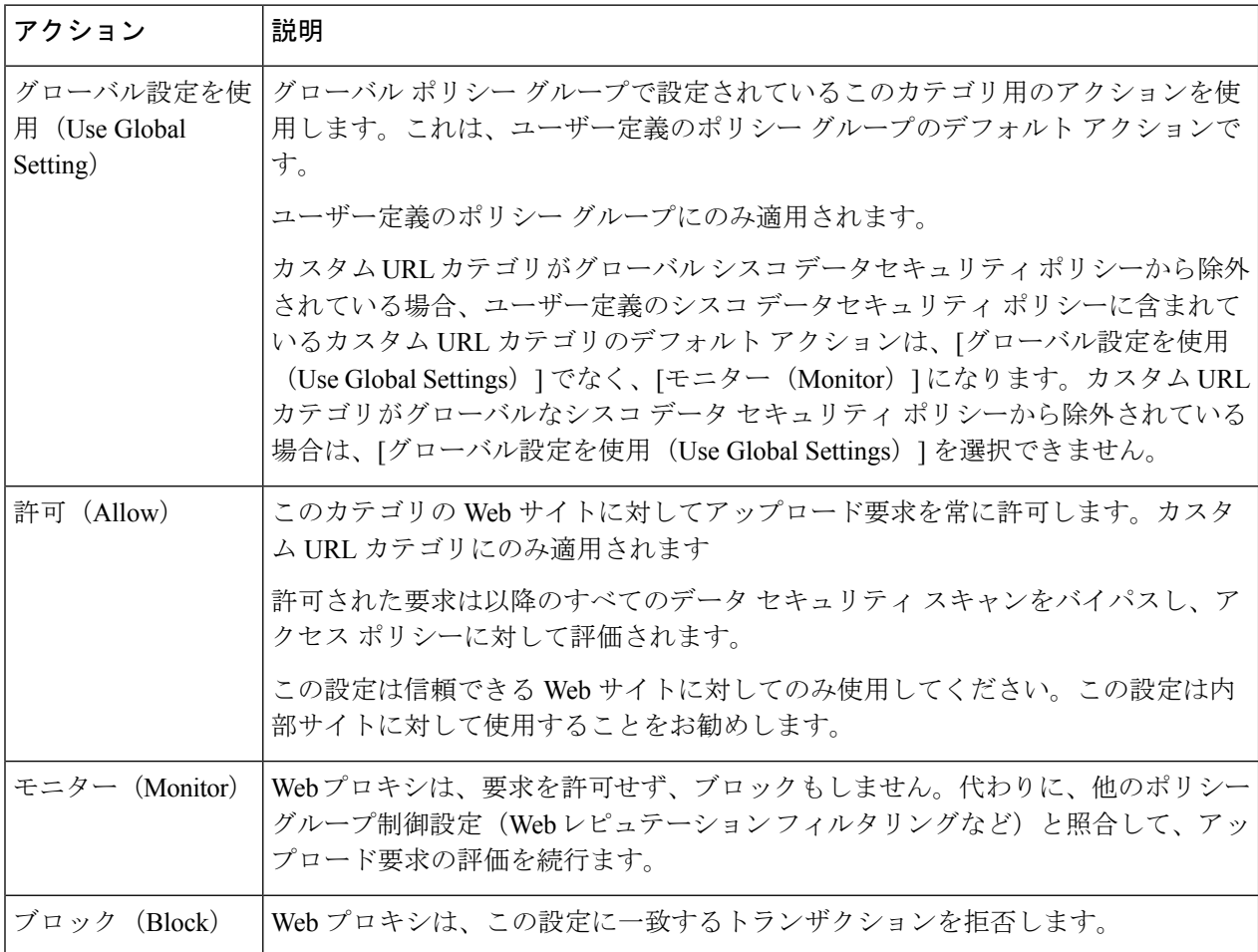

- ファイルサイズの上限を無効にしない場合、URLフィルタリングで[許可(Allow)]または[モニ ター(Monitor)] オプションが選択されているときに、Web セキュリティアプライアンス で最大 ファイルサイズの検証が続行されます。 (注)
- ステップ **5** [事前定義された URL カテゴリのフィルタリング(Predefined URL CategoryFiltering)] セクションで、各カ テゴリに対して以下のいずれかのアクションを選択します。
	- グローバル設定を使用(Use Global Settings)
	- モニタ(Monitor)
	- ブロック(Block)
- ステップ **6** [分類されてないURL(Uncategorized URLs)] セクションで、定義済み URL カテゴリにもカスタム URL カ テゴリにも該当しない Web サイトへのアップロード要求に対して実行するアクションを選択します。この 設定により、URL カテゴリ セットの更新で生じた新規カテゴリとマージ カテゴリのデフォルト アクショ ンも決まります。
- ステップ **7** 変更を送信して確定します([送信(Submit)] と [変更を確定(Commit Changes)])。

#### 次のタスク

#### 関連項目

• URL カテゴリ セットの更新によるポリシーのフィルタリング アクションへの影響 (6 ページ)。

## **YouTube** の分類

YouTube 分類機能により、YouTube のカスタム URL カテゴリを作成し、YouTube カスタムカ テゴリに関するポリシーを設定することで、アクセスを保護および制御することができます。

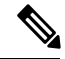

- 特定の YouTube カテゴリをブロックする時間ベースのアクセスポリシールールを設定す る場合: (注)
	- 設定した時間ベースのルールは、アクセスポリシーの設定時にすでに開かれて再生さ れているビデオには適用されません。
	- ルールは、ルールを設定した後に新しく開いたビデオにのみ適用されます。

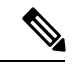

(注)

- googleapis.comがアップストリームプロキシまたはアップストリームファイアウォー ルでブロックされていないことを確認します。Cisco アップデートサーバーと WBNP テレメトリサーバーに例外を設定している場合は、googleapis.com にも同様に設定し ます。
	- ブロックされたYouTubeカテゴリに属するビデオであっても、チャネルのメインペー ジに表示されるビデオはブロックできません。

たとえば、YouTube カテゴリで自動車や車両をブロックしたとします。自動車や車 両に関連するチャネルのメインページで、指定されたカテゴリの下でビデオを開いた 場合、ビデオはブロックされません。同じビデオを別のタブで開こうとすると、目的 どおりにブロックされます。

YouTube 分類機能を設定するには、次の作業を実行します。

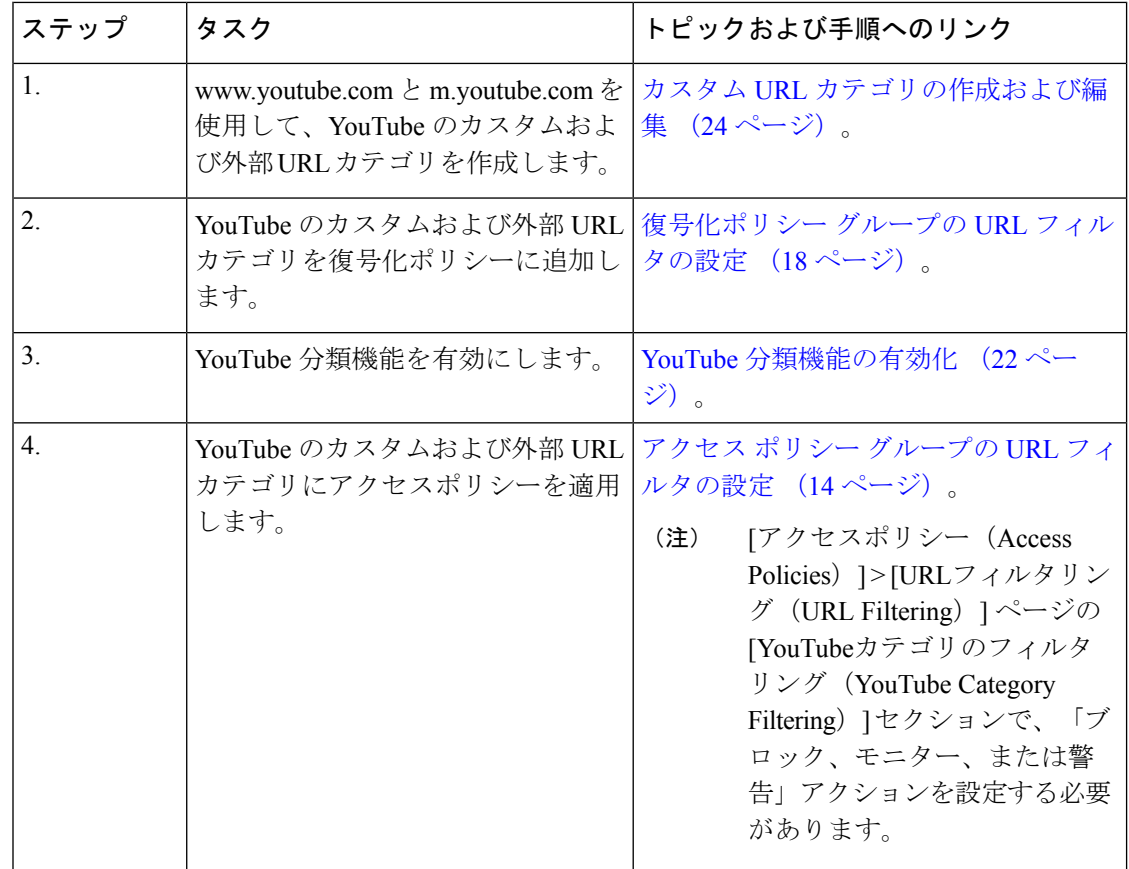

## **YouTube** 分類機能の有効化

始める前に

- HTTPS プロキシを有効にします([セキュリティサービス(Security Services)] > [HTTPS プロキシ(HTTPS Proxy)] )。
- [使用許可コントロール(Acceptable UseControls)]を有効にします([セキュリティサービ ス(Security Services)] > [使用許可コントロール(Acceptable Use Controls)])。
- www.youtube.com と m.youtube.com を使用してカスタムおよび外部 URL カテゴリを設定し ます(JWebセキュリティマネージャ(Web Security Manager)]>[カスタムおよび外部URL カテゴリ(Custom and External URL Categories)])。
- YouTube のカスタム URL カテゴリと外部 URL カテゴリを使用し、アクションを [復号 (decrypt)] にして復号ポリシーを設定します。
- YouTube 用の Google API サービスを使用して Google API キーを生成します。Google API キーを生成するには、次の手順を実行します。
- **1.** Google アカウントのクレデンシャルを使用して https://console.developers.google.com/ に ログインします(個人の Google アカウントの使用は推奨されません)。
- **2.** プロジェクトを作成します。
- **3.** [API とサービスの有効化(Enable APIs and Services)] で、[YouTube Data API v3] を有 効にします。
- **4.** ウィザードを使用して API キーを生成するか、または [API とサービス(APIs & Services)] の下にある [クレデンシャル(Credentials)] オプションを使用します。
- ウィザードを使用して API キーを生成するには、[YouTube Data API v3] で次の手順を実行します。 (注)
	- **1.** [APIの呼び出し元(Where will you be calling the API from?)] ドロップダウンリストから、[その他の非UI (Other non-UI)](cron job、daemon など)を選択しま す。
	- **2.** [アクセスするデータ(What data will you be accessing)] セクションで、[パブリックデータ(Public data)]を選択 します。
	- **3.** [必要なクレデンシャル(What credentials do I need?)] を クリックし、次に [完了(Done)] をクリックします。
- ステップ1 [セキュリティ サービス (Security Services) ] > [使用許可コントロール (Acceptable Use Controls)] を選択 します。
- ステップ **2** [グローバル設定を編集(Edit Global Settings)] をクリックします。
- ステップ **3** YouTube の分類の横にある [有効化(Enable)] チェックボックスをオンにします。
- ステップ **4** Google API サービスを使用して生成した API キーを入力します。 YouTube 分類機能を有効にする前に、Google API サービスを使用して API キーを生成する必要がありま す。
- ステップ **5** クエリタイムアウトを入力して、アプライアンスと YouTube API サーバー間のタイムアウト期間を設定し ます。
- ステップ **6** YouTube カテゴリトラフィックが通過するルーティングテーブルを選択します。
	- データ (Data): P1 および P2 インターフェイス用
	- •管理(Management) : M1 インターフェイス用
		- デフォルトのルーティングテーブルはデータです。上記の 2 つのオプションは、データと管 理サービス用に2つの個別のルーティングテーブルを設定した場合にのみ使用できます([ネッ トワーク(Network)] > [インターフェイス(Interfaces)])。 (注)

ステップ1 変更を送信し、保存します。

# カスタム **URL** カテゴリの作成および編集

特定のホスト名と IP アドレスを指定する、カスタムおよび外部のライブフィード URL カテゴ リを作成できます。また、既存の URL カテゴリを編集したり削除することができます。これ らのカスタムURLカテゴリを同じアクセスポリシーグループ、復号ポリシーグループ、また はシスコ データ セキュリティ ポリシー グループに含めて、各カテゴリに異なるアクションを 割り当てると、より上位のカスタム URL カテゴリのアクションが優先されます。

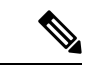

これらの URL カテゴリ定義で使用できる外部ライブフィードは最大 30 です。また、各 ファイルに格納できるエントリ数は最大5000に制限されています。外部フィードエント リの数を増やすと、パフォーマンスの低下につながります。 (注)

Web セキュリティアプライアンス では、先頭に文字「c\_」が付加されたカスタム URL カ テゴリ名の最初の4文字が、アクセスログで使用されます。Sawmillを使用してアクセス ログを解析する場合は、カスタム URL カテゴリの名前に注意してください。カスタム URL カテゴリの最初の 4 文字にスペースが含まれていると、Sawmill はアクセス ログ エ ントリを正しく解析できません。代わりに、最初の 4 文字にはサポートされる文字のみ を使用します。カスタム URL カテゴリの完全な名前をアクセス ログに記録する場合 は、%XF フォーマット指定子をアクセス ログに追加します。

DNS が複数の IP を Web サイトに解決し、それらの IP の 1 つがカスタムブロックリスト に登録されている場合、Web セキュリティアプライアンス はカスタムブロックリストへ の登録の有無にかかわらずすべての IP の Web サイトをブロックします。 (注)

#### 始める前に

[セキュリティサービス (Security Services) ]>[使用許可コントロール (Acceptable Use Controls) ] に移動し、使用許可コントロールをイネーブルにします。

- ステップ **1** [Web セキュリティ マネージャ(Web Security Manager)] > [カスタムおよび外部 URL カテゴリ(Custom and External URL Categories) | を選択します。
- ステップ **2** カスタム URL カテゴリを作成するには、[カテゴリを追加(Add Category)] をクリックします。既存のカ スタム URL カテゴリを編集するには、URL カテゴリの名前をクリックします。
- ステップ **3** 次の情報を入力します。

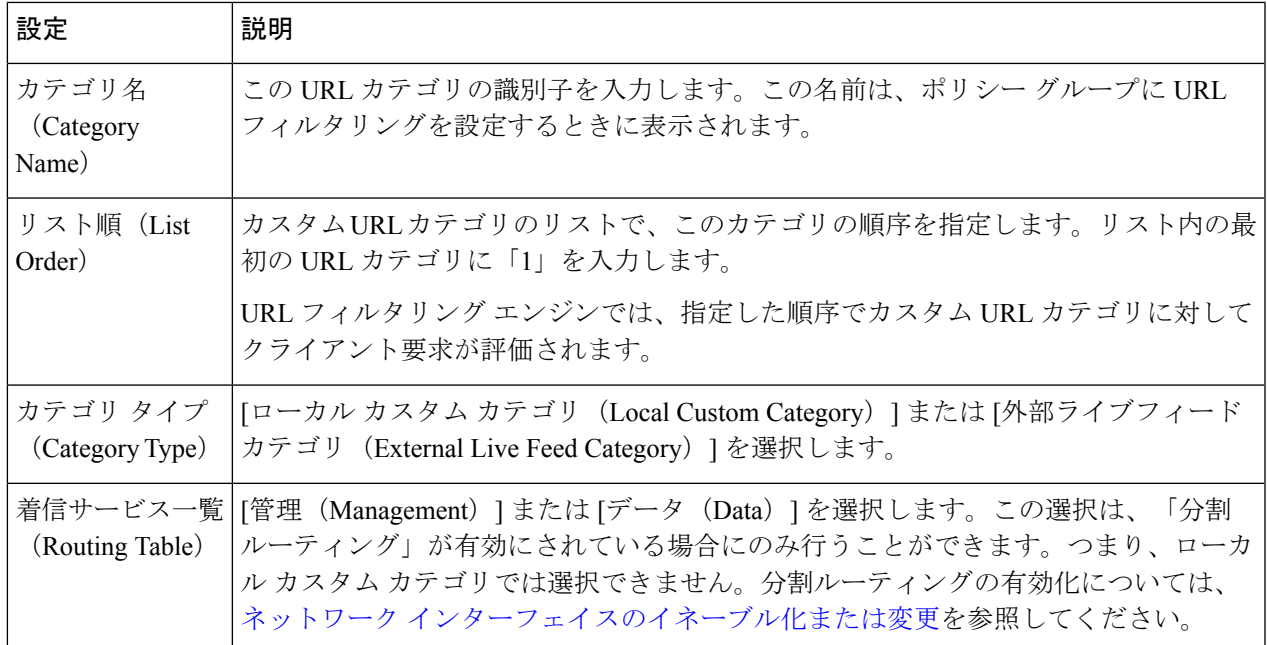

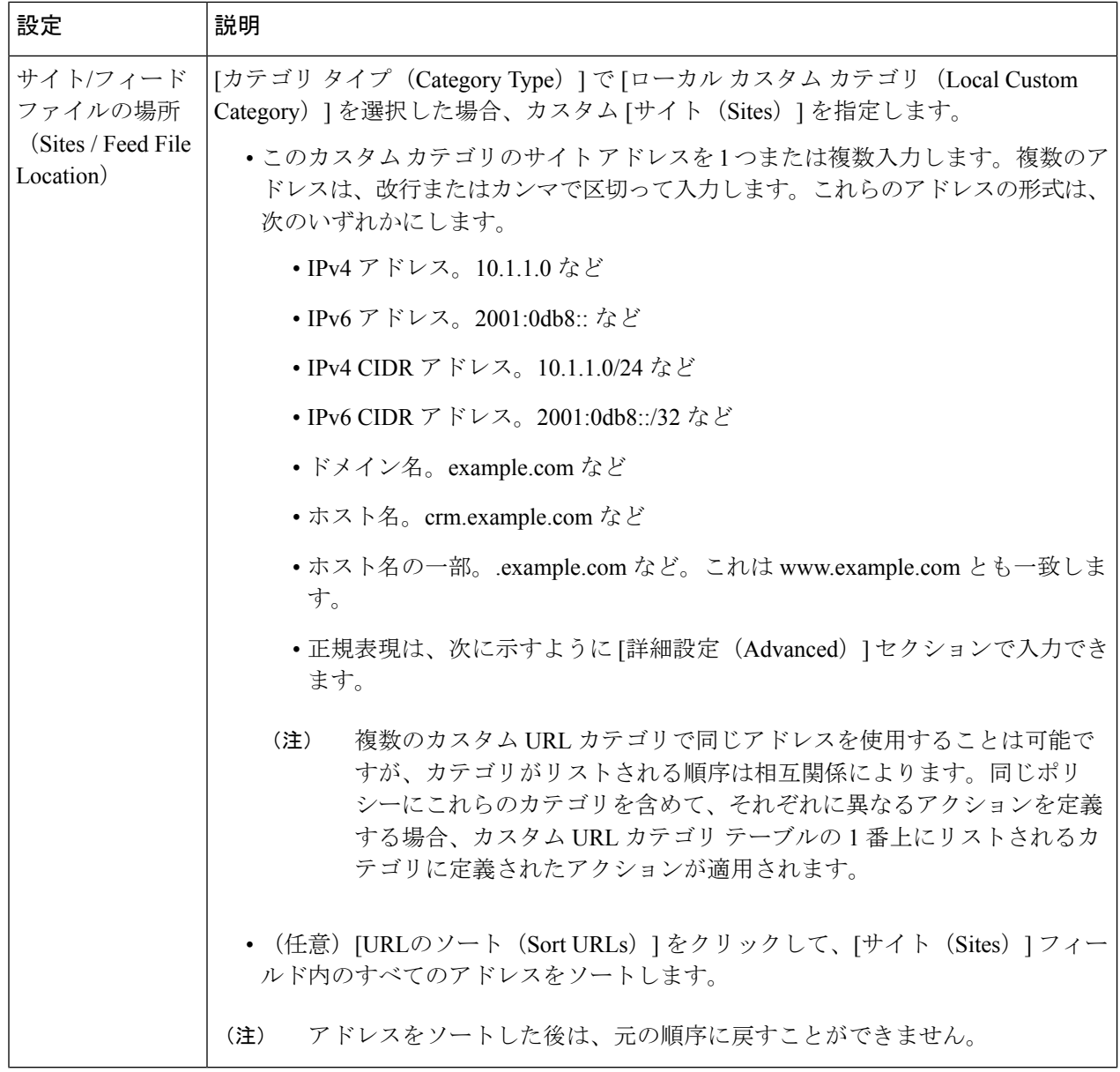

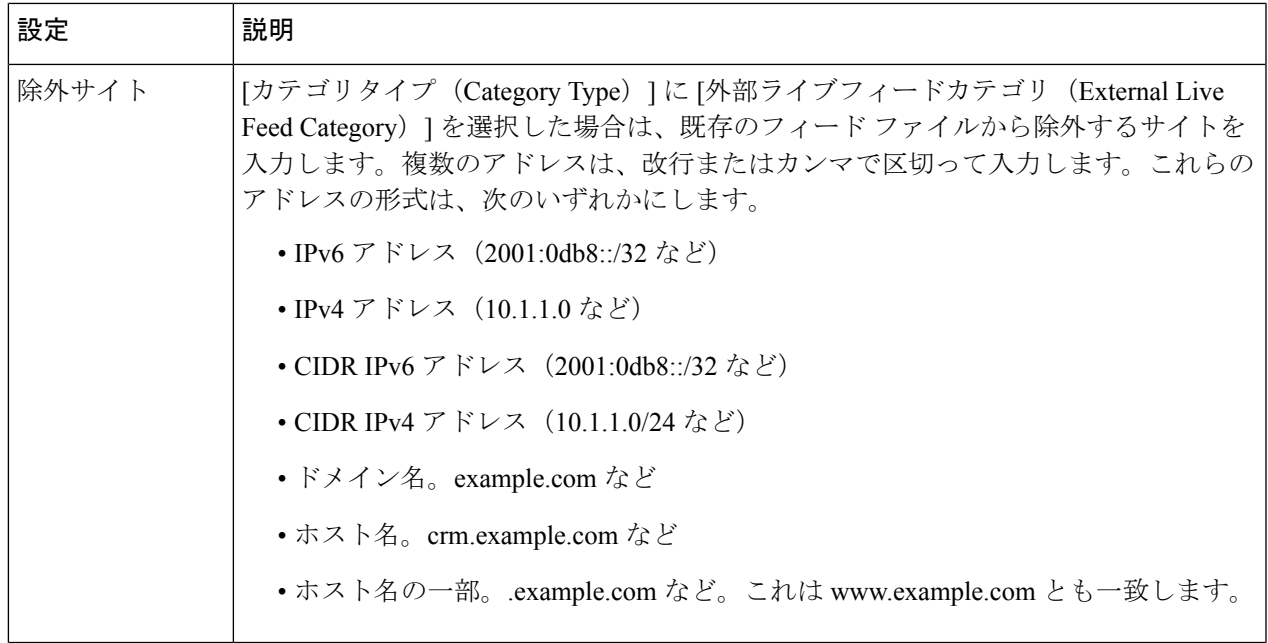

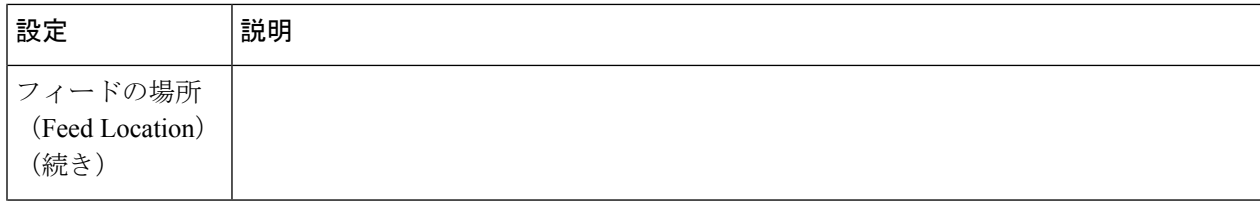

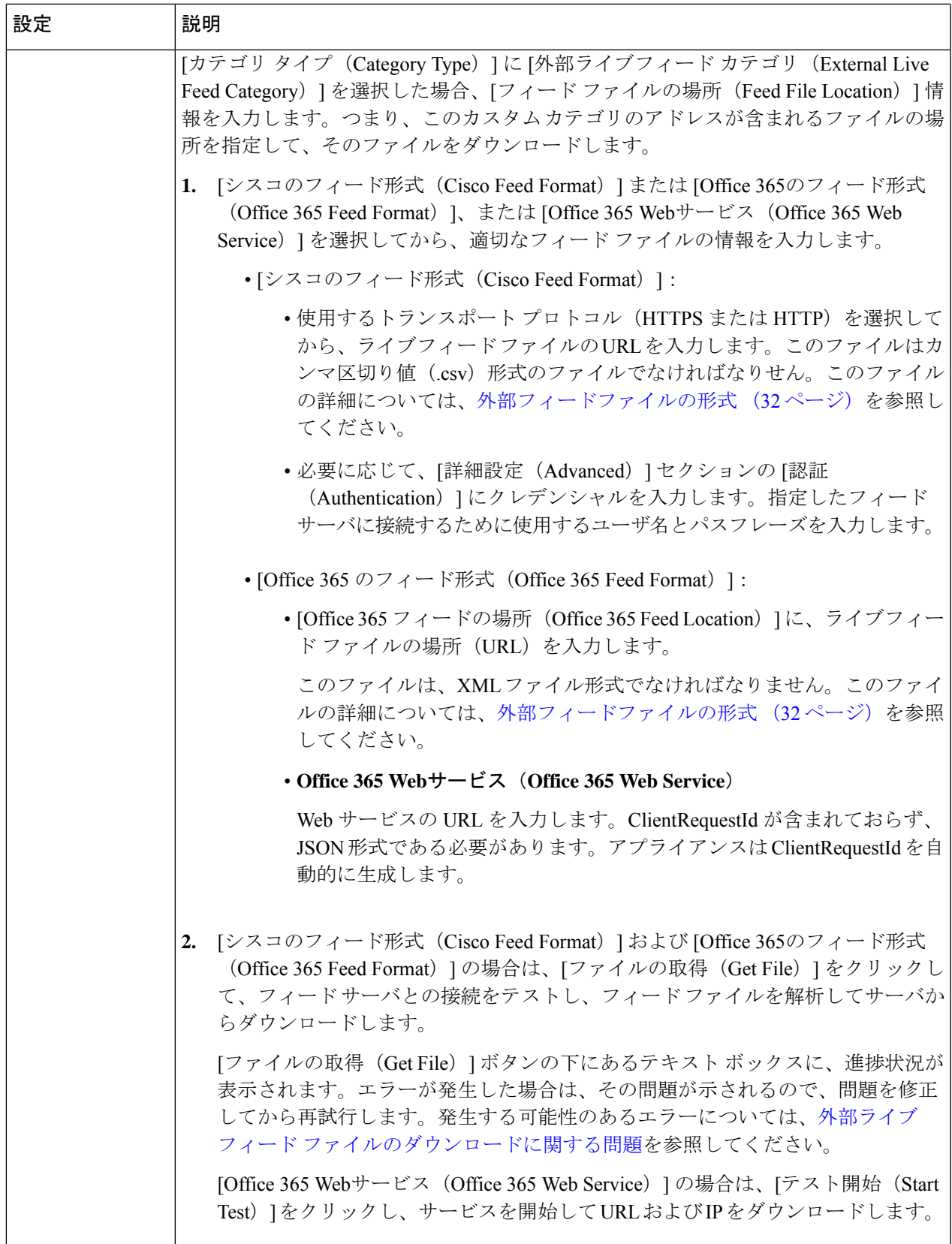

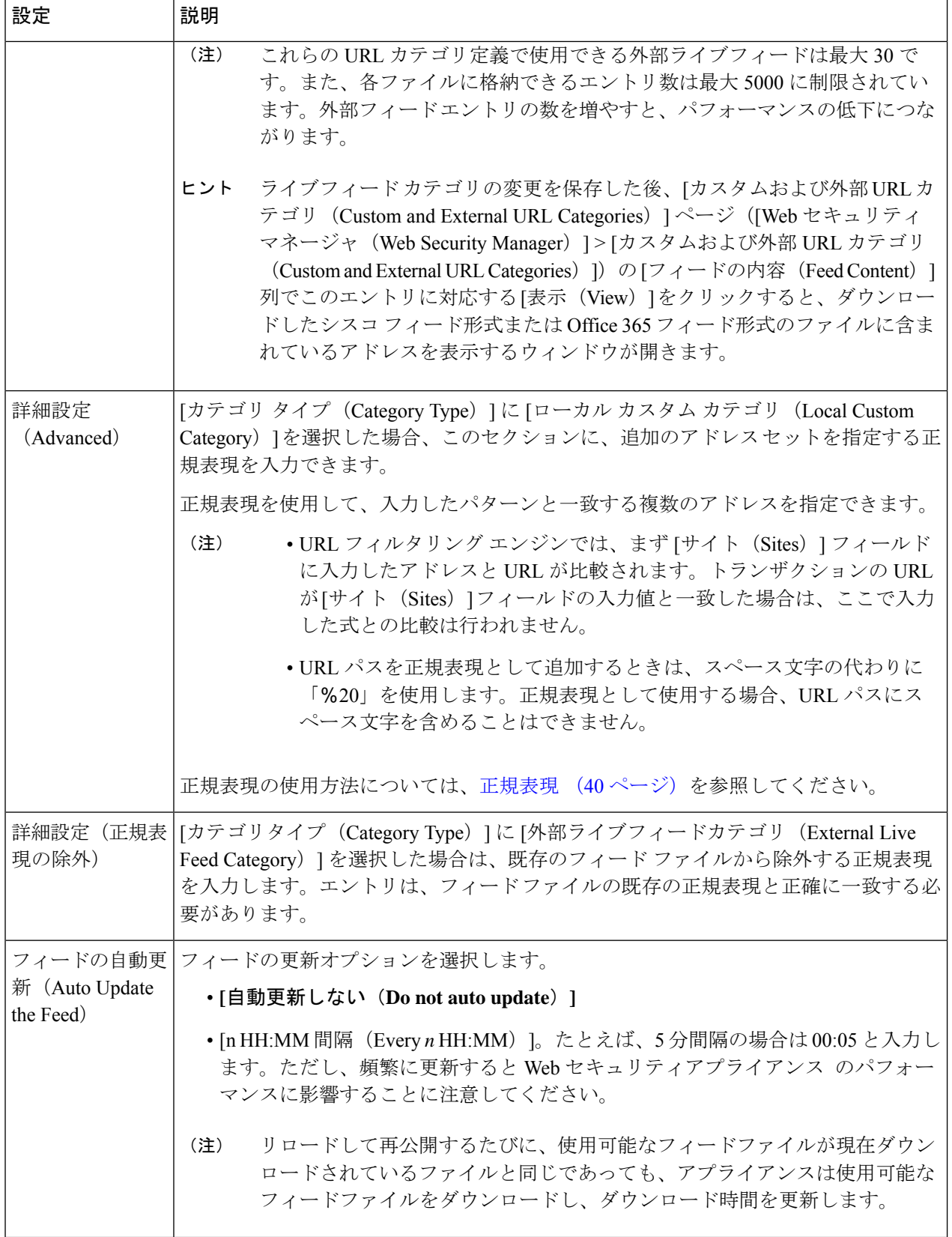

ステップ **4** 変更を送信して確定します([送信(Submit)] と [変更を確定(Commit Changes)])。

次のタスク

#### 関連項目

- 正規表現 (40 ページ)。
- アクセス [ログのカスタマイズ。](wsa-userguide-12-7_chapter23.pdf#nameddest=unique_150)
- カスタム URL カテゴリおよび外部 URL [カテゴリに関する問題](wsa-userguide-12-7_appendix1.pdf#nameddest=unique_327)

## カスタムおよび外部**URL**カテゴリのアドレス形式とフィードファイル 形式

カスタムおよび外部 URL カテゴリを作成および編集する場合は、1 つ以上のネットワーク ア ドレスを指定する必要があります。ローカルカスタムカテゴリのアドレスを指定するのか、 それとも外部ライブフィードカテゴリのフィードファイル形式で指定するのかは問いません。 各インスタンスでは、複数のアドレスを改行またはカンマで区切って入力することがます。こ れらのアドレスの形式は、次のいずれかにします。

- IPv4 アドレス。10.1.1.0 など
- IPv6 アドレス。2001:0db8:: など
- IPv4 CIDR アドレス。10.1.1.0/24 など
- IPv6 CIDR アドレス。2001:0db8::/32 など
- ドメイン名。example.com など
- ホスト名。crm.example.com など
- ホスト名の一部。.example.com など。これは www.example.com とも一致します。
- 指定したパターンと一致する複数のアドレスを指定する正規表現(正規表現の仕様の詳細 については、正規表現 (40 ページ)を参照)

複数のカスタム URL カテゴリで同じアドレスを使用することは可能ですが、カテゴリが リストされる順序は相互関係によります。同じポリシーにこれらのカテゴリを含めて、 それぞれに異なるアクションを定義する場合、カスタム URL カテゴリ テーブルの 1 番上 にリストされるカテゴリに定義されたアクションが適用されます。 (注)

### 外部フィードファイルの形式

カスタムカテゴリおよび外部のURLカテゴリを作成および編集する場合に、[カテゴリタイプ (Category Type)] で [外部ライブ フィード カテゴリ(External Live Feed Category)] を選択す る場合は、フィード形式([シスコフィード形式(CiscoFeedFormat)]または[Office 365フィー ド形式(Office 365 Feed Format)])を選択して、該当するフィード ファイル サーバの URL を 指定する必要があります。

フィード ファイルごとに予測される形式は、次のとおりです。

•シスコフィード形式(Cisco Feed Format): カンマ区切り値(.csv)ファイル(.csv拡張子 の付いたテキストファイル)を指定する必要があります。.csvファイルの各エントリは、 アドレス/カンマ/アドレスタイプの形式で、独立した行に記述する必要があります (www.cisco.com,site や ad2.\*\.com,regex など)。有効なアドレスタイプは site と regex です。次に、シスコ フィード形式の .csv ファイルの一部を示します。

www.cisco.com,site \.xyz,regex

ad2.\*\.com,regex

www.trafficholder.com,site

2000:1:1:11:1:1::200,site

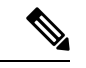

- ファイル内の site エントリの一部として http:// または https://を含めないでください。エラーが発生します。つま り、www.example.com は正しく解析されますが、 http://www.example.com ではエラーが発生します。 (注)
	- Office 365 フィード形式 (Office 365 Feed Format) : Microsoft Office 365 サーバ、または保 存先のローカル サーバに配置された XML ファイルです。Office 365 サービスが提供する もので、変更することはできません。ファイル内のネットワーク アドレスは、products > product > addresslist > address の構造に従う XML タグで囲まれます。現在の実装では addresslist 型には IPv6、IPv4、または URL(ドメインや正規表現を含むことも可)を指 定できます。次に、Office 365 フィード ファイルのスニペットを示します。

<products updated="4/15/2016">

```
<product name="o365">
   <addresslist type="IPv6">
      <address>2603:1040:401::d:80</address>
      <address>2603:1040:401::a</address>
      <address>2603:1040:401::9</address>
   </addresslist>
```

```
<addresslist type="IPv4">
        <address>13.71.145.72</address>
        <address>13.71.148.74</address>
        <address>13.71.145.114</address>
     </addresslist>
     <addresslist type="URL">
        <address>*.aadrm.com</address>
        <address>*.azurerms.com</address>
        <address>*.cloudapp.net2</address>
     </addresslist>
  </product>
  <product name="LYO">
     <addresslist type="URL">
        <address>*.broadcast.skype.com</address>
        <address>*.Lync.com</address>
     </addresslist>
 </product>
</products>
```
# アダルト コンテンツのフィルタリング

一部の Web 検索や Web サイトからアダルト コンテンツをフィルタリングするように、Web セ キュリティアプライアンス を設定できます。AVC エンジンは、URL や Web クッキーを書き換 えてセーフ モードを有効化することで、特定の Web サイトに実装されているセーフ モード機 能を利用し、セーフ サーチやサイト コンテンツ レーティングを適用します。

以下の機能によってアダルト コンテンツをフィルタリングします。

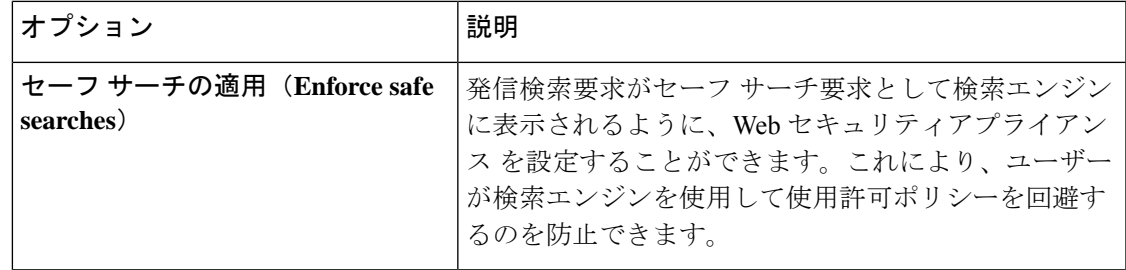

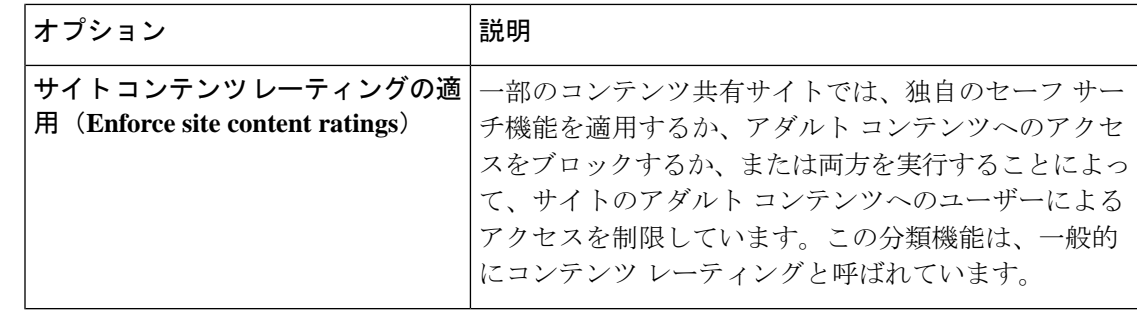

- - セーフサーチ機能またはサイトコンテンツレーティング機能がイネーブルになっている アクセス ポリシーは、安全なブラウジング アクセス ポリシーと見なされます。 (注)

## セーフ サーチおよびサイト コンテンツ レーティングの適用

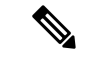

- セーフサーチおよびサイトコンテンツレーティングを有効にすると、安全に参照するた めに、AVC エンジンがアプリケーションを識別する役割を果たすようになります。条件 の 1 つとして、AVC エンジンは応答本文をスキャンし、検索アプリケーションを検出し ます。その結果、アプライアンスは範囲ヘッダーを転送しません。 (注)
- **ステップ1 [Web** セキュリティ マネージャ(Web Security Manager)] > [アクセス ポリシー(Access Policies)] を選択 します。
- ステップ **2** [URL フィルタリング(URL Filtering)] 列にある、アクセス ポリシー グループまたはグローバル ポリシー グループのリンクをクリックします。
- ステップ **3** ユーザー定義のアクセス ポリシーを編集する場合、[コンテンツ フィルタ(Content Filtering)] セクション の [コンテンツ フィルタ カスタム設定を定義(Define Content Filtering Custom Settings)] を選択します。
- ステップ **4** [セーフ サーチを有効にする(Enable Safe Search)] チェックボックスをオンにして、セーフ サーチ機能を イネーブルにします。
- ステップ **5** Webセキュリティアプライアンスのセーフサーチ機能で現在サポートされていない検索エンジンからユー ザをブロックするかどうかを選択します。
- ステップ **6** [サイトコンテンツ評価を有効にする(Enable Site Content Rating)] チェックボックスをオンにして、サイ ト コンテンツ レーティング機能をイネーブルにします。
- ステップ **7** サポート対象のコンテンツレーティングWebサイトからのアダルトコンテンツをすべてブロックするか、 エンドユーザー URL フィルタリング警告ページを表示するかを選択します。
	- サポート対象のいずれかの検索エンジンの URL、またはサポート対象のいずれかのコンテンツ レーティング Web サイトの URL が、[許可(Allow)] アクションが適用されているカスタム URL カテゴリに含まれている場合、検索結果はブロックされず、すべてのコンテンツが表示されます。 (注)

ステップ **8** 変更を送信して確定します([送信(Submit)] と [変更を確定(Commit Changes)])。

### 次のタスク

#### 関連項目

• ユーザーへの警告と続行の許可 (37 ページ)。

## アダルト コンテンツ アクセスのロギング

デフォルトでは、アクセス ログには安全なブラウジング スキャンの判定が含まれており、判 定は各エントリの山カッコ内に記載されています。安全なブラウジング スキャンの判定は、 セーフ サーチまたはサイト コンテンツ レーティング機能がトランザクションに適用されてい るかどうかを示します。安全なブラウジングスキャンの判定変数をアクセスログやW3Cアク セス ログに追加することもできます。

- アクセス ログ:%XS
- W3C アクセス ログ:x-request-rewrite

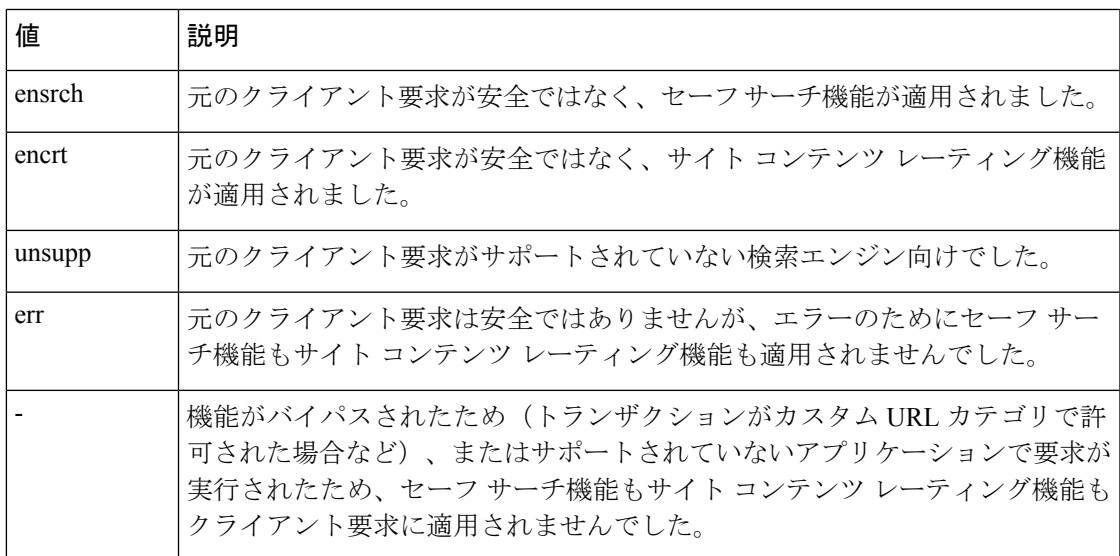

セーフ サーチまたはサイト コンテンツ レーティング機能によってブロックされた要求には、 アクセス ログで以下のいずれかの ACL デシジョン タグが使用されます。

- BLOCK\_SEARCH\_UNSAFE
- BLOCK\_CONTENT\_UNSAFE
- BLOCK\_UNSUPPORTED\_SEARCH\_APP
- BLOCK\_CONTINUE\_CONTENT\_UNSAFE

### 関連項目

• ACL [デシジョン](wsa-userguide-12-7_chapter23.pdf#nameddest=unique_332) タグ。

# アクセス ポリシーでのトラフィックのリダイレクト

最初の宛先がカスタム URL カテゴリの URL であるトラフィックを指定する場所にリダイレク トするように Web セキュリティアプライアンス を設定できます。これにより、宛先サーバー ではなく、アプライアンスでトラフィックをリダイレクトできます。カスタム アクセス ポリ シー グループまたはグローバル ポリシー グループのトラフィックをリダイレクトできます。

#### 始める前に

トラフィックをリダイレクトするには、少なくとも 1 つのカスタム URL カテゴリを定義する 必要があります。

- ステップ1 [Web セキュリティ マネージャ (Web Security Manager) ]>[アクセス ポリシー (Access Policies)] を選択 します。
- ステップ **2** [URL フィルタリング(URL Filtering)] 列にある、アクセス ポリシー グループまたはグローバル ポリシー グループのリンクをクリックします。
- ステップ **3** [カスタムURLカテゴリのフィルタリング(Custom URL Category Filtering)] セクションで、[カスタムカテ ゴリの選択(Select Custom Categories)] をクリックします。
- ステップ **4** [このポリシーのカスタムカテゴリを選択(SelectCustom CategoriesforthisPolicy)]ダイアログボックスで、 リダイレクトするカスタム URL カテゴリに対して [ポリシーに含める(Include in policy)] を選択します。
- **ステップ5** [適用 (Apply) ] をクリックします。
- ステップ **6** リダイレクトするカスタム カテゴリの [リダイレクト(Redirect)] 列をクリックします。
- ステップ **7** [リダイレクト先(Redirect to)] フィールドにトラフィックのリダイレクト先の URL を入力します。
- ステップ **8** 変更を送信して確定します([送信(Submit)] と [変更を確定(Commit Changes)])。
	- トラフィックをリダイレクトするようにアプライアンスを設定する場合は、無限ループにならな いように注意してください。 (注)

#### 次のタスク

#### 関連項目

• カスタム URL カテゴリの作成および編集 (24 ページ)

## ロギングとレポート

トラフィックをリダイレクトすると、本来の要求対象である Web サイトのアクセス ログ エン トリに REDIRECT CUSTOMCAT から始まる ACL タグが付けられます。以降、アクセス ログ (通常は次の行)にリダイレクト先の Web サイトのエントリが表示されます。

[レポート(Reporting)]タブに表示されるレポートでは、リダイレクトされたトランザクショ ンは [許可 (Allowed) 」と示されます。

# ユーザーへの警告と続行の許可

サイトが組織の利用規定を満たしていないことをユーザーに警告できます。認証によりユー ザー名が使用可能になっている場合、アクセスログではユーザー名によってユーザーが追跡さ れ、ユーザー名が使用できない場合は IP アドレスによって追跡されます。

以下のいずれかの方法を使用して、ユーザーに警告したり、続行を許可することができます。

- •アクセス ポリシー グループの URL カテゴリに対して [警告(Warn)] アクションを選択 します。または
- サイト コンテンツ レーティング機能をイネーブルにして、アダルト コンテンツにアクセ スするユーザーをブロックする代わりに、ユーザーに警告します。

## **[**エンドユーザー フィルタリング警告(**End-User Filtering Warning**)**]** ページの設定

(注)

- 「警告して継続」機能は、HTTP トランザクションと復号化された HTTPS トランザ クションに対してのみ機能します。ネイティブ FTP トランザクションでは機能しま せん。
	- URL フィルタリング エンジンは、特定の要求についてユーザーに警告する場合に、 Web プロキシがエンドユーザーに送信する警告ページを提供します。ただし、すべ ての Web サイトでエンド ユーザーに警告ページが表示されるわけではありません。 表示されない場合、ユーザーは [警告 (Warn) 1オプションが割り当てられている URL からブロックされます。引き続きそのサイトにアクセスするチャンスは与えら れません。
- ステップ1 [セキュリティサービス (Security Services) 1>[ユーザー通知 (End-User Notification) 1を選択します。
- ステップ2 [設定の編集 (Edit Settings) 1をクリックします。
- ステップ **3** [エンドユーザー フィルタリング警告(End-User Filtering Warning)] ページで以下の設定項目を設定しま す。

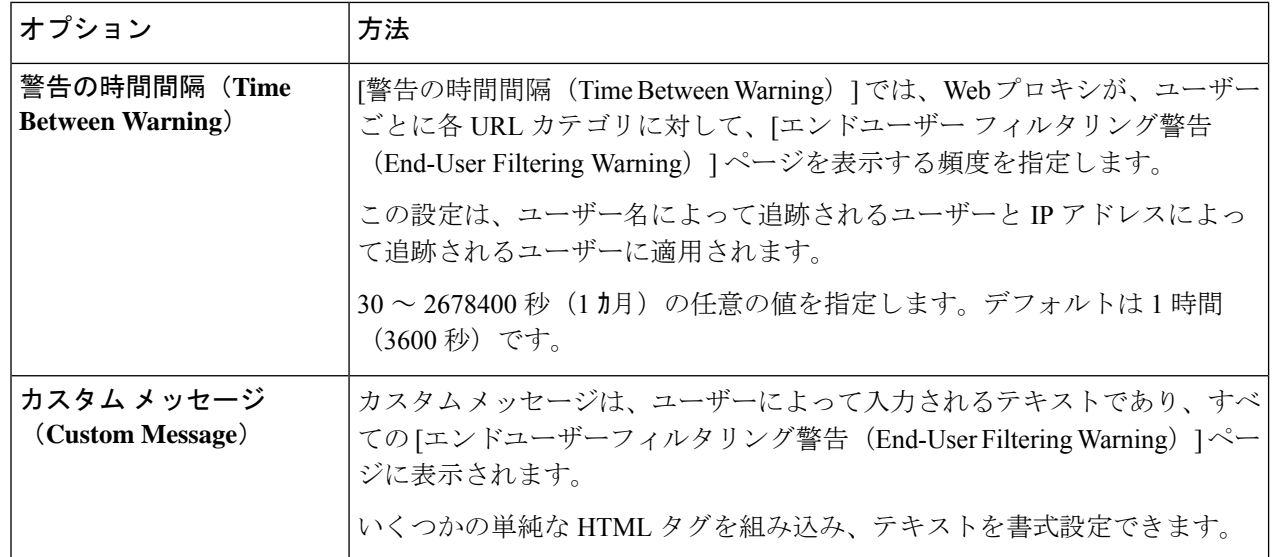

ステップ4 [送信 (Submit) ] をクリックします。

### 次のタスク

### 関連項目

- アダルト コンテンツのフィルタリング (33 ページ)
- [通知ページ上のカスタム](wsa-userguide-12-7_chapter18.pdf#nameddest=unique_335) メッセージ
- エンド ユーザー URL [フィルタリング警告ページの設定](wsa-userguide-12-7_chapter18.pdf#nameddest=unique_336)

# 時間ベースの **URL** フィルタの作成

Web セキュリティアプライアンス が特定のカテゴリの URL の要求を日時別に処理する方法を 設定できます。

#### 始める前に

[Web セキュリティ マネージャ (Web Security Manager) ]>[定義済み時間範囲 (Defined Time Range)] に移動し、1 つ以上の時間範囲を定義します。

- ステップ1 [Web セキュリティ マネージャ (Web Security Manager) ]>[アクセス ポリシー (Access Policies) ] を選択 します。
- **ステップ2** ポリシーテーブルで、編集するポリシー グループの [URL フィルタ(URL Filtering)] 列にあるリンクをク リックします。
- ステップ3 時間範囲に基づいて設定するURL カテゴリ (カスタムまたは定義済み) に対して、[時間ベース (Time-Based)] を選択します。
- ステップ **4** [時間範囲内(InTimeRange)]フィールドで、URLカテゴリに使用する定義済みの時間範囲を選択します。
- ステップ **5** [アクション(Action)] フィールドで、定義した時間範囲内でこの URL カテゴリのトランザクションに割 り当てるアクションを選択します。
- ステップ **6** [それ以外の場合(Otherwise)]フィールドで、定義した時間範囲外でこのURLカテゴリのトランザクショ ンに割り当てるアクションを選択します。
- ステップ **7** 変更を送信して確定します([送信(Submit)] と [変更を確定(Commit Changes)])。

次のタスク

関連項目

• [時間範囲およびクォータ](wsa-userguide-12-7_chapter11.pdf#nameddest=unique_319)

# **URL** フィルタリング アクティビティの表示

[レポート(Reporting)] > [URLカテゴリ(URLCategories)]ページには、一致した上位のURL カテゴリとブロックされた上位の URL カテゴリに関する情報を含む、総合的な URL 統計情報 が表示されます。また、帯域幅の節約と Web トランザクションに関するカテゴリ固有のデー タも表示されます。

#### 関連項目

• [エンドユーザーのアクティビティをモニターするレポートの生成](wsa-userguide-12-7_chapter19.pdf#nameddest=unique_339)

## フィルタリングされない未分類のデータについて

[レポート(Reporting)] > [URL カテゴリ(URL Categories)] ページで URL 統計情報を検討す る際は、以下のデータの解釈方法を理解しておくことが大切です。

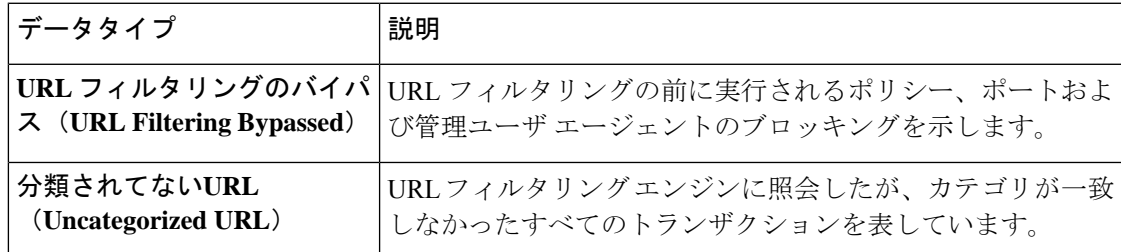

## アクセス ログへの **URL** カテゴリの記録

アクセス ログ ファイルでは、各エントリのスキャン判定情報セクションにトランザクション の URL カテゴリが記録されます。

#### 関連項目

• ログによるシステム [アクティビティのモニター。](wsa-userguide-12-7_chapter23.pdf#nameddest=unique_110)

• URL カテゴリについて (44 ページ)。

## 正規表現

Web セキュリティアプライアンス で使用される正規表現構文は、他の Velocity パターン マッ チングエンジンの実装で使用される正規表現構文とはやや異なっています。また、アプライア ンスは、バックスラッシュによるスラッシュのエスケープはサポートしていません。正規表現 でスラッシュを使用する必要がある場合は、バックスラッシュなしでスラッシュを入力しま す。

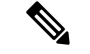

(注) 技術的には、AsyncOS for Web では Flex 正規表現アナライザが使用されています。

正規表現は以下の個所で使用できます。

- アクセス ポリシーのカスタム **URL** カテゴリ。アクセス ポリシー グループで使用するカ スタム URL カテゴリを作成する際は、正規表現を使用して、入力パターンと一致する複 数の Web サーバを指定できます。
- ブロックするカスタム ユーザ エージェント。アクセス ポリシー グループをブロックする ようにアプリケーションを編集する際は、ブロックする特定のユーザエージェントを正規 表現を使用して入力できます。

広範な文字照合を実行する正規表現はリソースを消費し、システム パフォーマンスに影 響を与える可能性があります。したがって、正規表現は慎重に適用する必要があります。 (注)

#### 関連項目

• カスタム URL カテゴリの作成および編集 (24 ページ)

### 正規表現の形成

正規表現は、一般的に、表現における「一致」を利用するルールです。これらを適用すること で、特定の URL 宛先や Web サーバーに一致させることができます。たとえば、以下の正規表 現は blocksite.com を含むパターンに一致します。

\.blocksite\.com

以下の正規表現の例を考えてください。

server[0-9]\.example\.com

この例では、 server[0-9] は example.com ドメインの server0、 server1、 server2、...、 server9 と一致します。

以下の例では、正規表現は downloads ディレクトリ内の .exe、.zip、bin で終わるファイルに 一致します。

/downloads/.\*\.(exe|zip|bin)

### 検証エラーを回避するための注意事項

重要:**63**文字以上を返す正規表現は失敗し、無効なエントリのエラーが生成されます。必ず、 **63** 文字以上を返す可能性がない正規表現を作成してください。

検証エラーを最小限に抑えるため、以下の注意事項に従ってください。

- 可能な限り、ワイルドカードやカッコで囲んだ式ではなく、リテラル式を使用してくださ い。リテラル式とは、「It's as easy as ABC123」のような基本的に加工されていないテ キストです。この式は、「It's as easy as [A-C]{3}[1-3]{3}」を使用するよりも失敗す る可能性が低くなります。後者の式では、結果として非決定性有限オートマトン(NFA) エントリが生じるため、処理時間が大幅に長くなる可能性があります。
- エスケープしていないピリオドの使用は可能な限り避けてください。ピリオドは特別な正 規表現文字であり、改行文字以外のあらゆる文字に一致します。たとえば、「url.com」 などの実際のピリオドと一致させたい場合は、「url\.com」のように \ 文字を使用してピ リオドをエスケープします。エスケープされたピリオドはリテラル入力と見なされるの で、問題が生じません。
- ピリオドの後に 63 文字以上を返すパターン内のエスケープされていないピリオドは、パ ターンマッチングエンジンによって無効化されます。その影響についてのアラートがユー ザーに送信され、パターンを修正または置換するまで更新のたびにアラートを受信し続け ます。

可能な限り、エスケープしていないピリオドではなく、より具体的な一致パターンを使用 してください。たとえば、後ろに 1 つの数字が続く URL に一致させるには、「url.」で はなく、「url[0-9]」を使用します。

• 長い正規表現内でエスケープしていないピリオドを使用することは、特に問題を引き起こ すので、避ける必要があります。たとえば、「Four score and seven years ago our fathers brought forth on this continent, a new nation, conceived in Liberty, and dedicated to the proposition that all men are created .qual」はエラーを引き起こす可能性があ ります。ピリオドを含む「.qual」をリテラルの「equal」に置き換えると問題が解決しま す。

また、パターン内でエスケープしていないピリオドを使用し、パターン マッチング エン ジンでそのピリオドが無効化されると、63 文字以上が返されます。パターンを修正する か、置き換えてください。

<sup>(</sup>注) 空白または英数字以外の文字を含む正規表現は、ASCII 引用符で囲む必要があります。

- 正規表現を終了または開始する場合は「\*」は使用できません。また、URL に一致させる ために正規表現で「./」を使用したり、その式の最後にドットを使用することはできませ  $h_{\rm o}$
- ワイルドカードとカッコの組み合わせは、問題を引き起こす可能性があります。この組み 合わせをできる限り使用しないようにしてください。たとえば、

 $\int$ id:[A-F0-9]{8}-[A-F0-9]{4}-[A-F0-9]{4}-[A-F0-9]{4}-[A-F0-9]{12}\) Gecko/20100101 Firefox/9\.0\.1\\$」はエラーになる可能性がありますが、「Gecko/20100101

Firefox/9\.0\.1\\$」はエラーになりません。後者の式にはワイルドカードやカッコで囲ま れた式が含まれておらず、また、どちらの式でもエスケープされたピリオドが使用されて います。

ワイルドカードやカッコで囲まれた式を排除できない場合は、式のサイズと複雑さを減ら すようにしてください。たとえば、「[0-9a-z] {64}」ではエラーが発生する可能性があり ます。「[0-9]{64}」や「[0-9a-z]{40}」のように、より短いまたはより単純な表現に変更 すると、問題が解決します。

エラーが発生した場合は、ワイルドカード(「\*」、「+」、「.」など)やカッコで囲まれた 式に前述のルールを適用して、問題を解決してください。

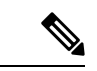

CLI オプション advancedproxyconfig > miscellaneous > Do you want to enable URL lower case conversion for velocity regex? を使用して、大文字と小文字を区別しないマッチ ングの場合に小文字に変換するデフォルトの正規表現変換をイネーブルまたはディセー ブルにすることができます。このオプションは、大文字と小文字の区別が重要な状況で 問題が発生する場合に使用します。このオプションの詳細については、Web[セキュリティ](wsa-userguide-12-7_appendix2.pdf#nameddest=unique_14) [アプライアンス](wsa-userguide-12-7_appendix2.pdf#nameddest=unique_14) CLI コマンドを参照してください。 (注)

## 正規表現の文字テーブル

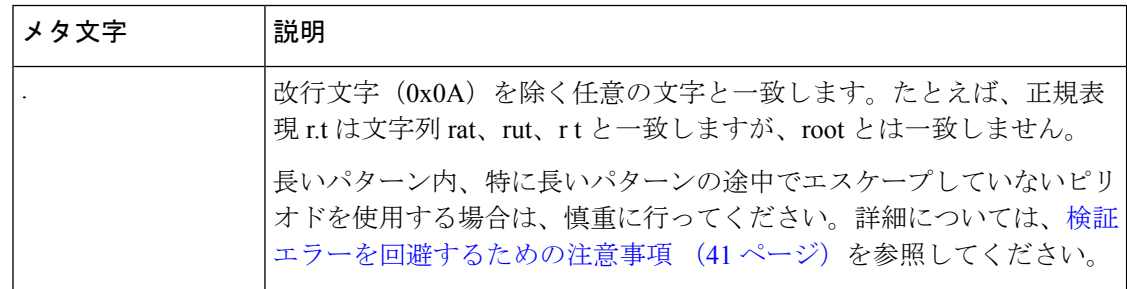

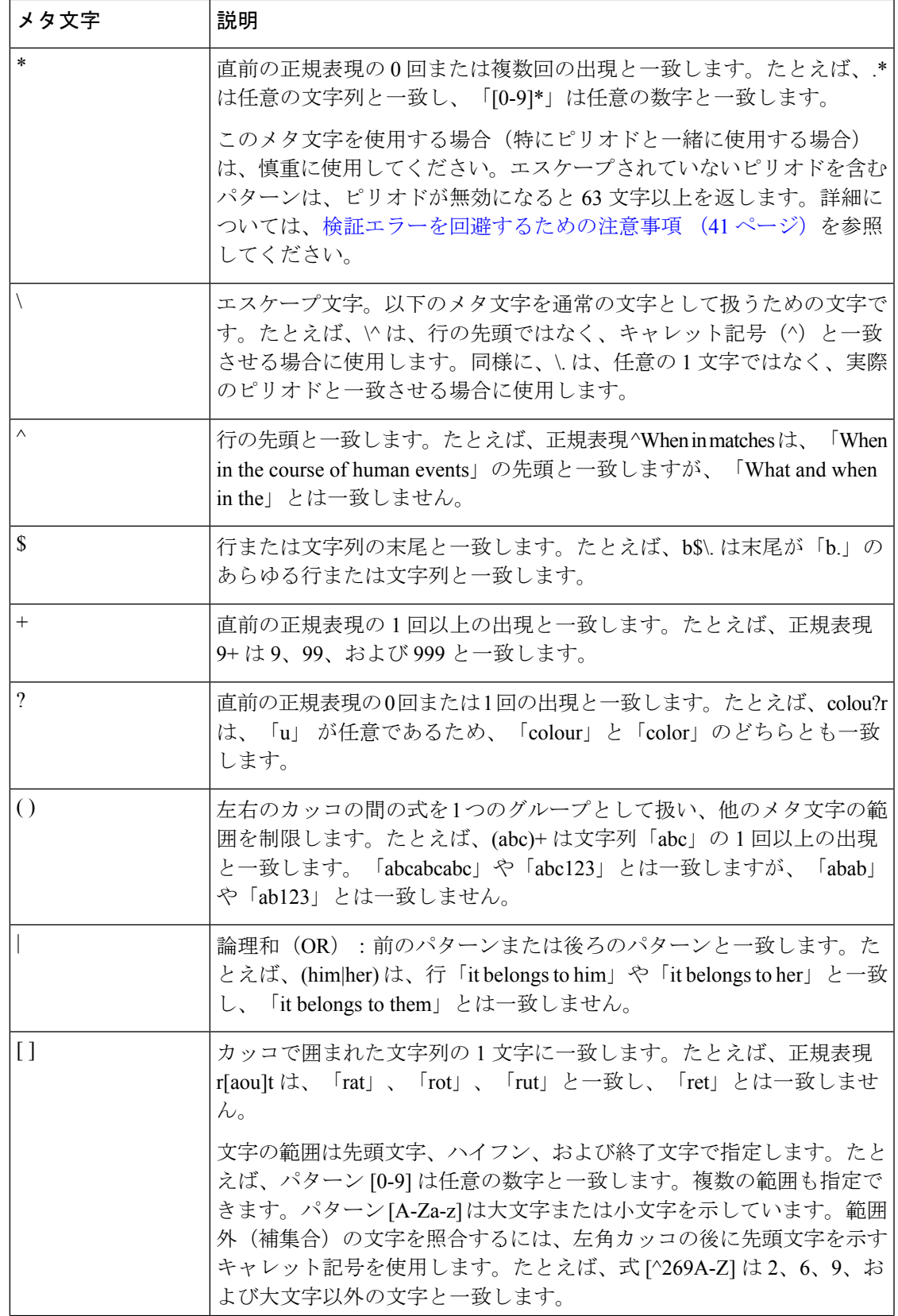

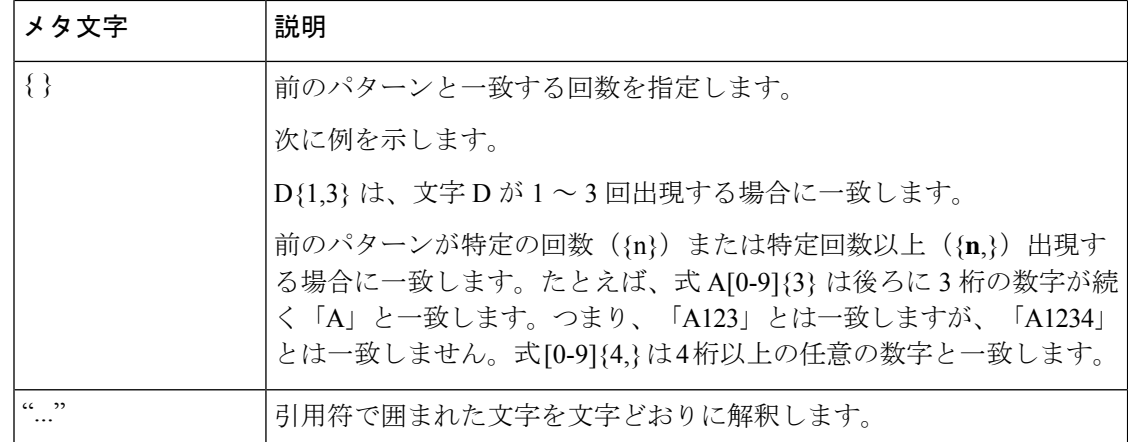

# **URL** カテゴリについて

ここでは、Cisco Web Usage Controls の URL カテゴリのリストを示します。表には URL カテゴ リ名の省略形も記載されています。これらの省略形は、アクセス ログ ファイル エントリの [Web レピュテーション フィルタリング(Web Reputation Filtering)] や [マルウェア対策スキャ ン(Anti-malware Scanning)] セクションに表示されることがあります。

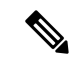

アクセスログでは、CiscoWebUsageControlsのURLカテゴリの各省略形の前にプレフィッ クス「IW\_」が付いています。つまり、「art」カテゴリは「IW\_art」となります。 (注)

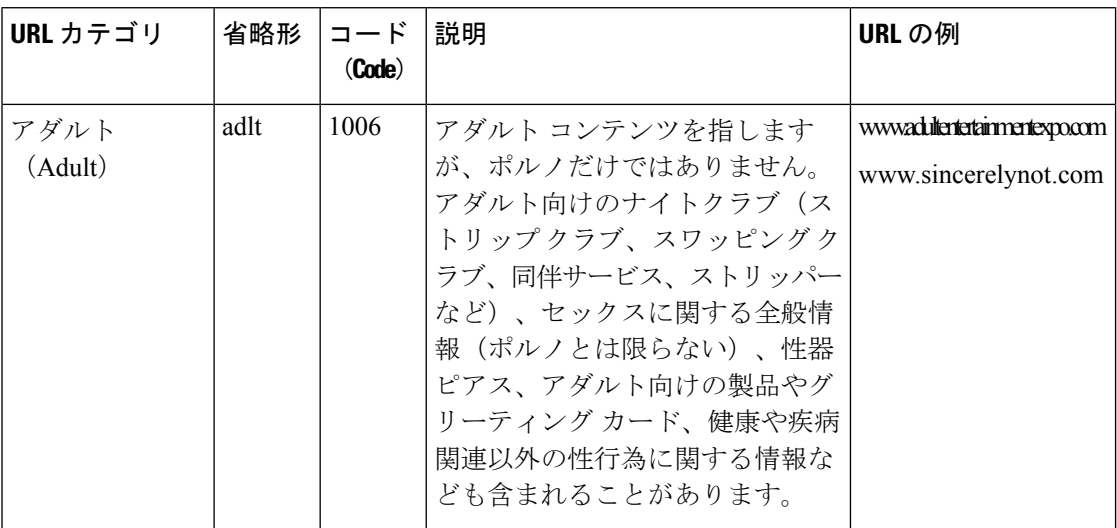

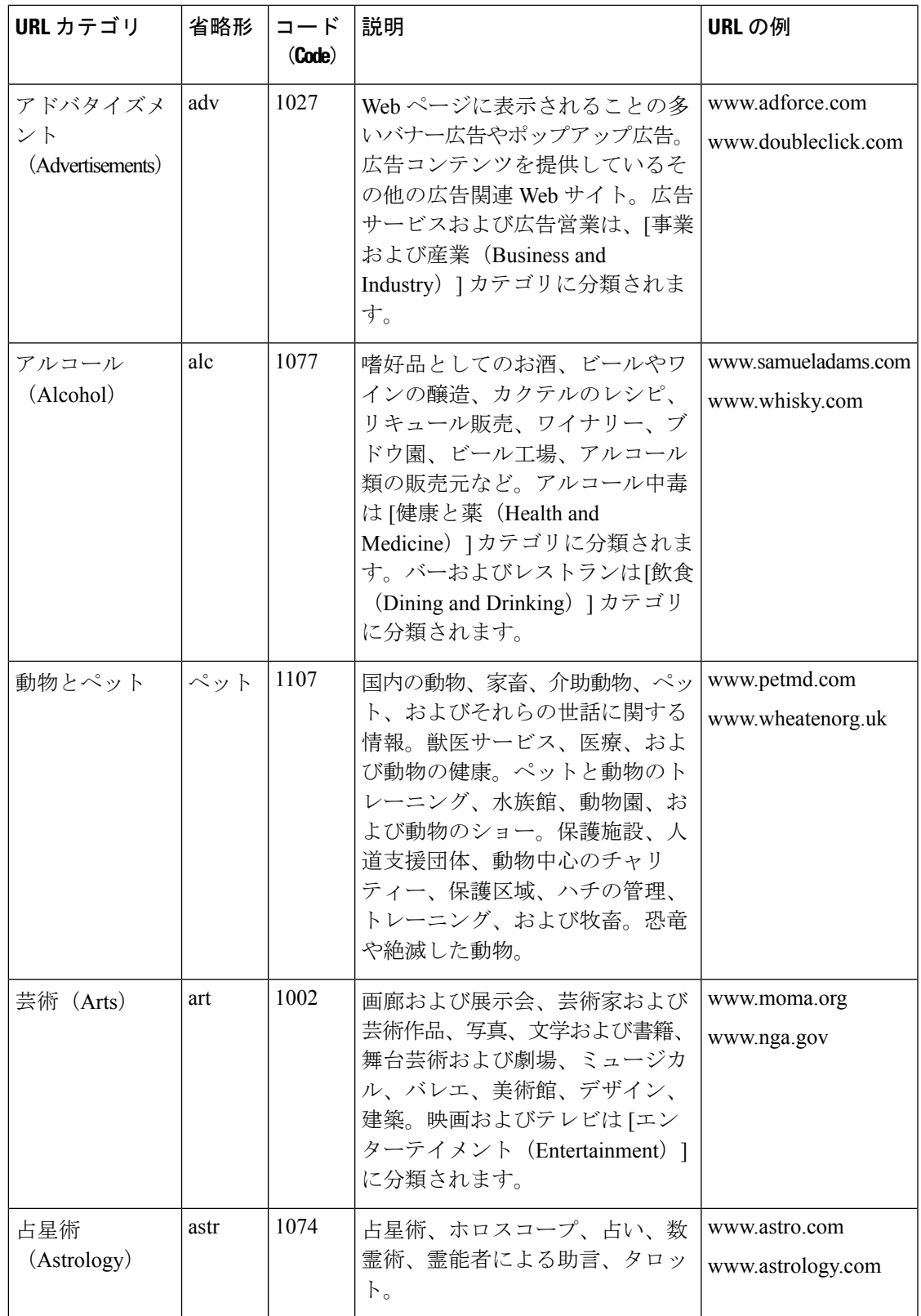

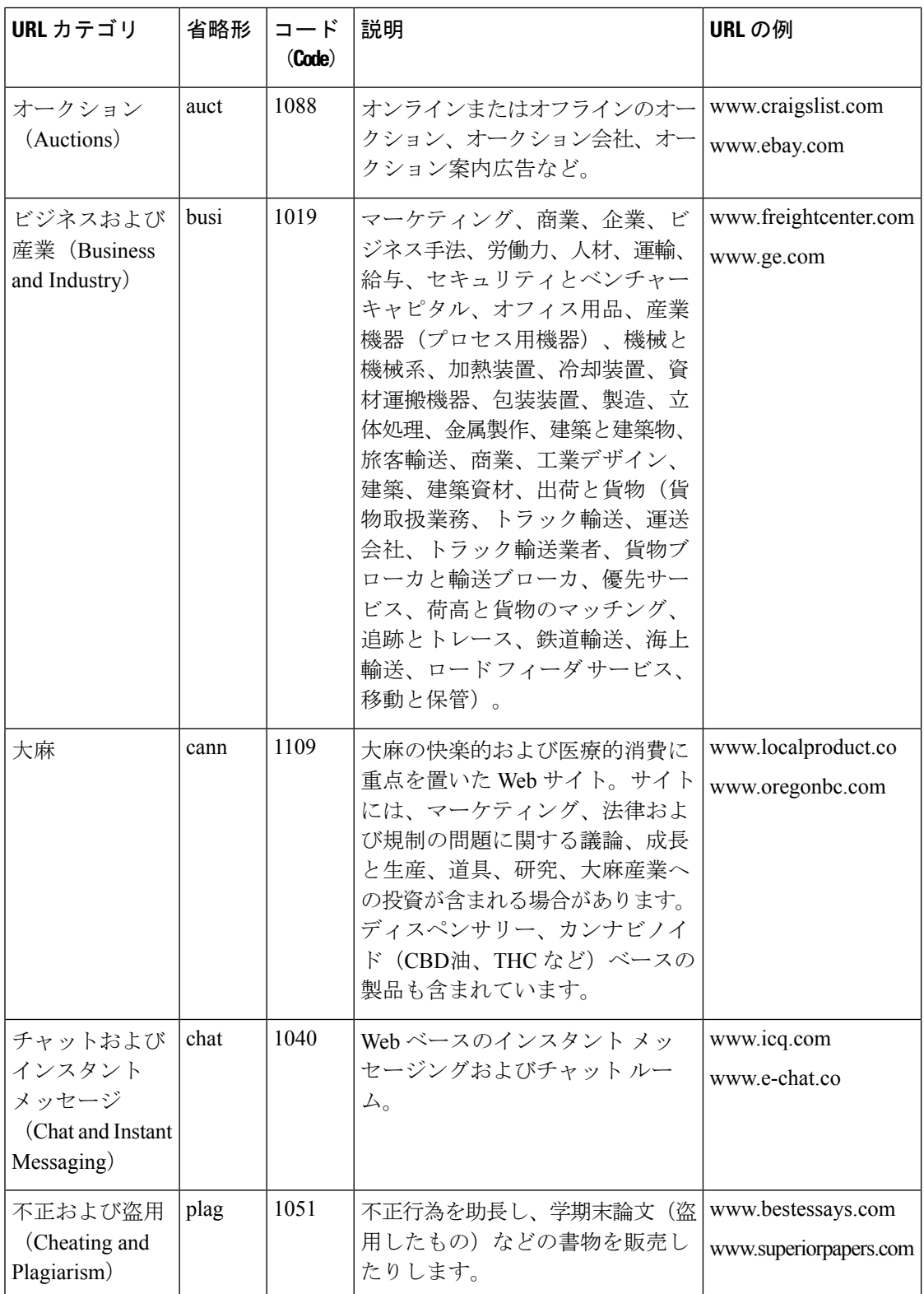

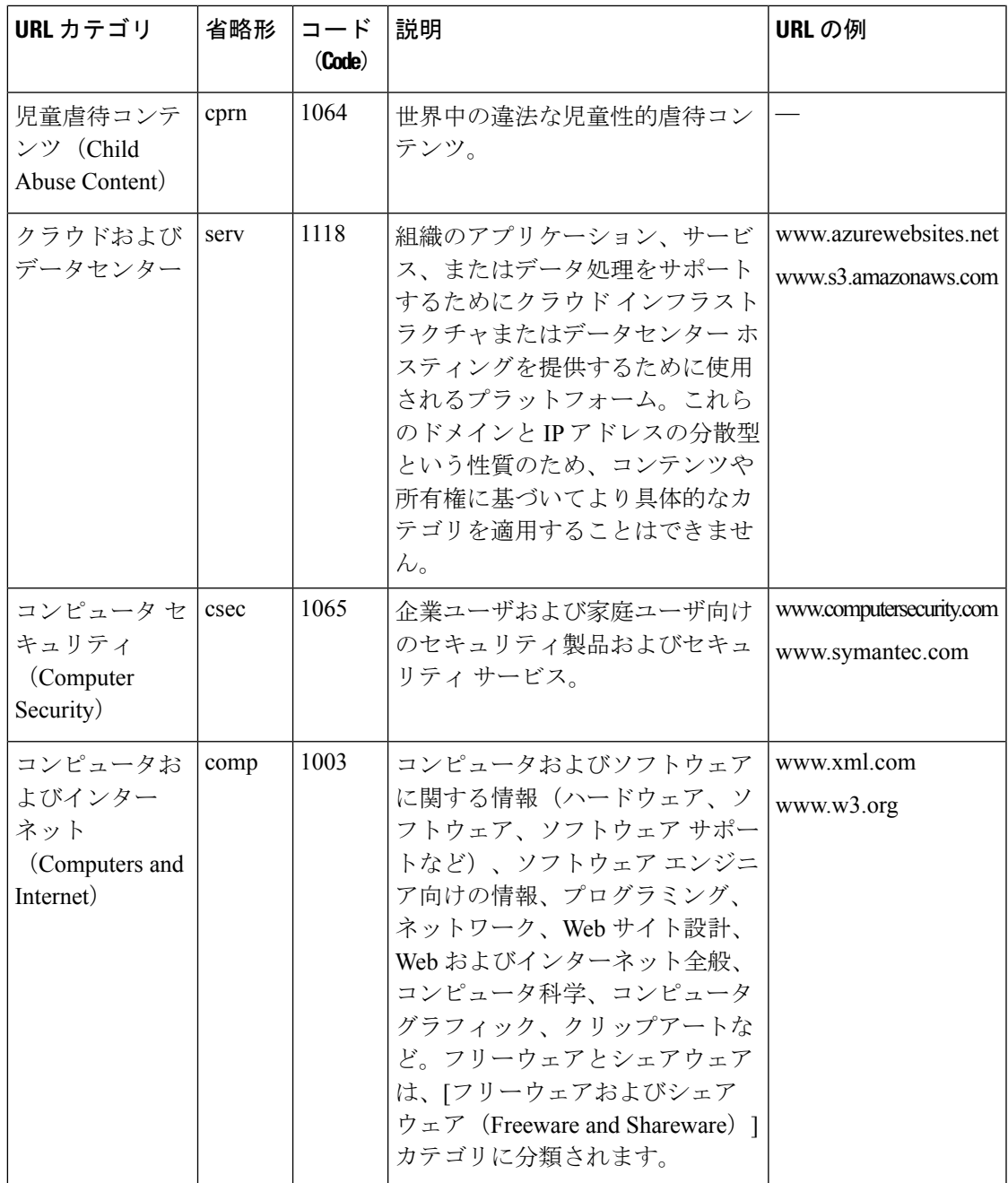

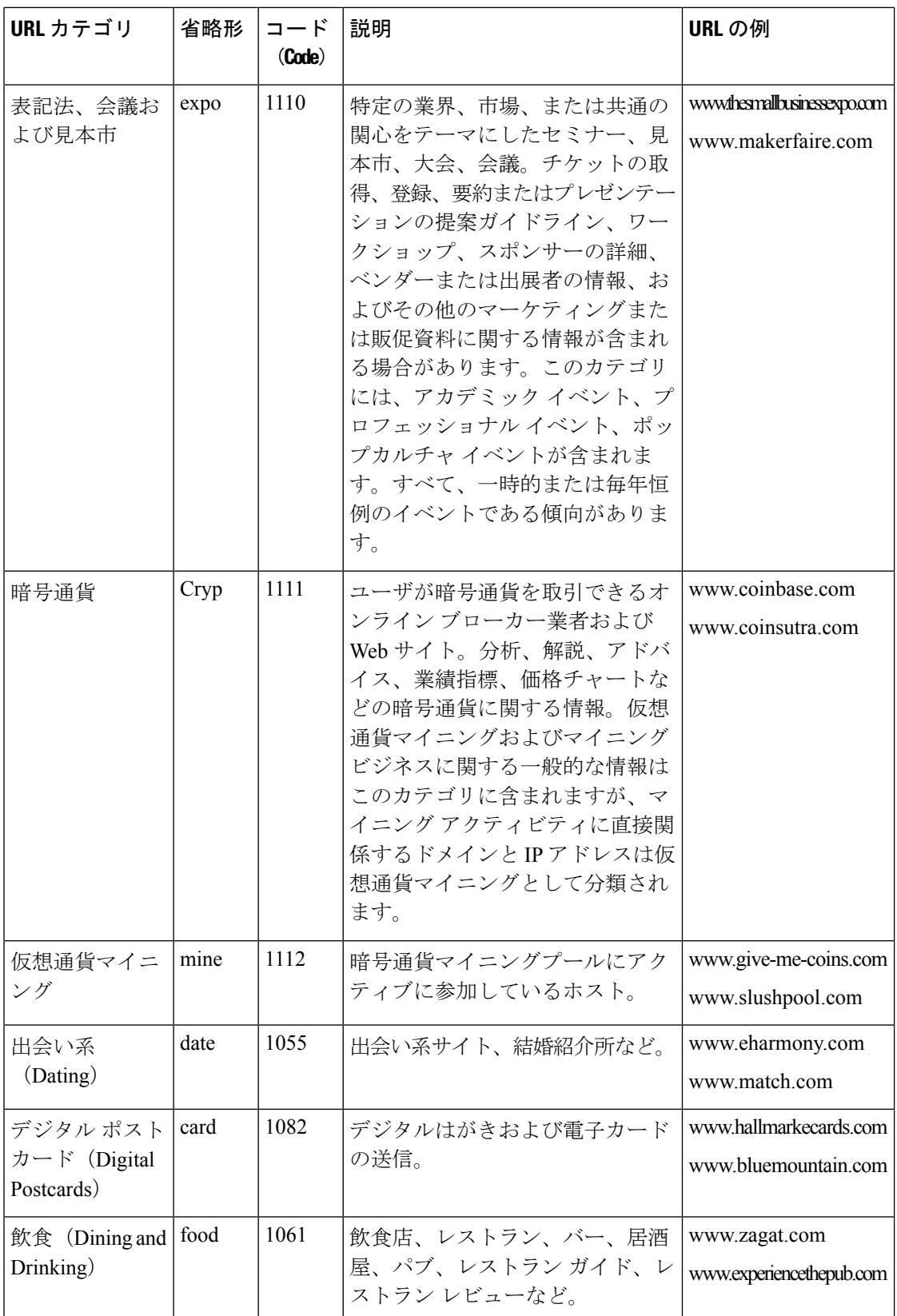

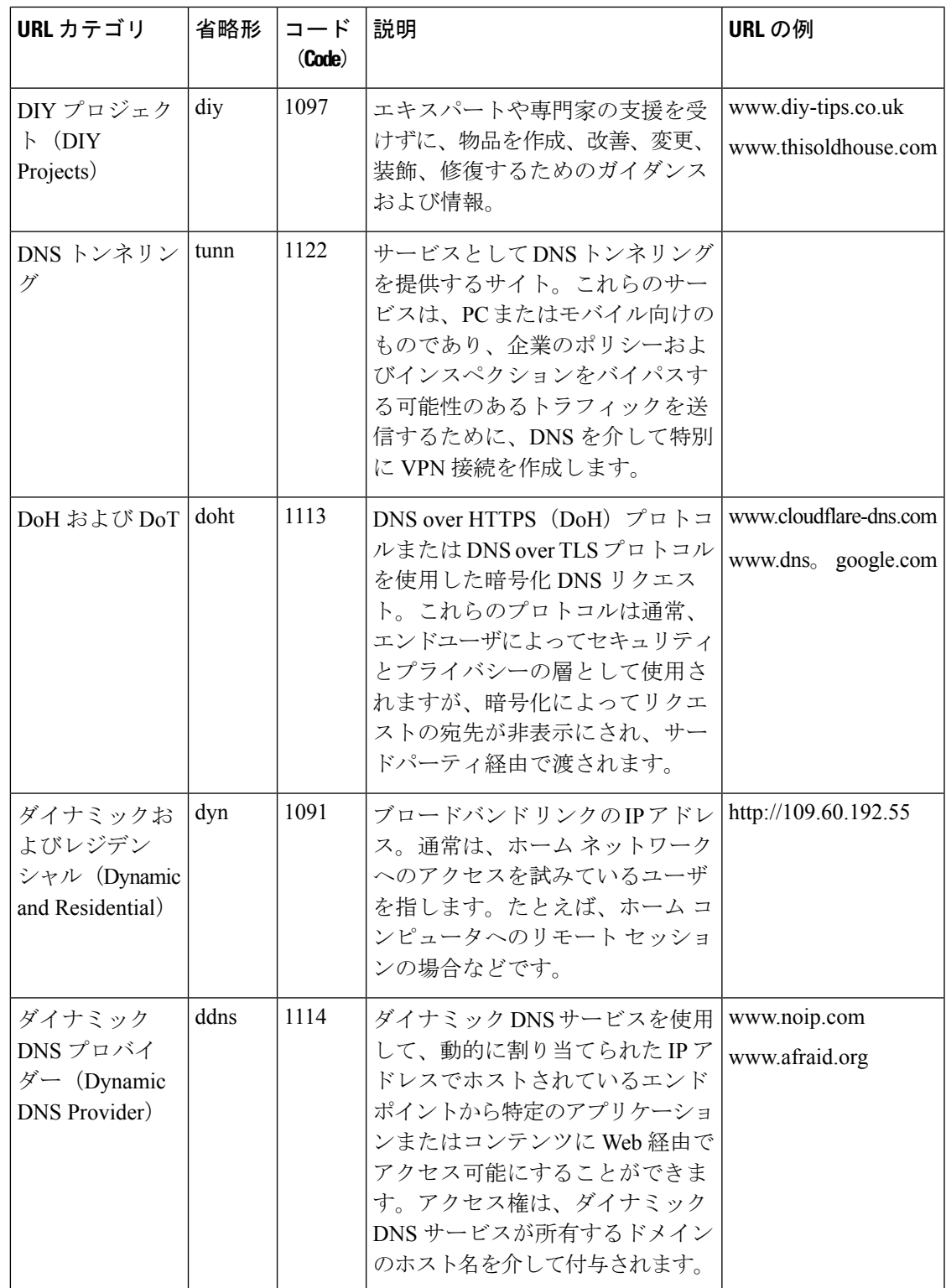

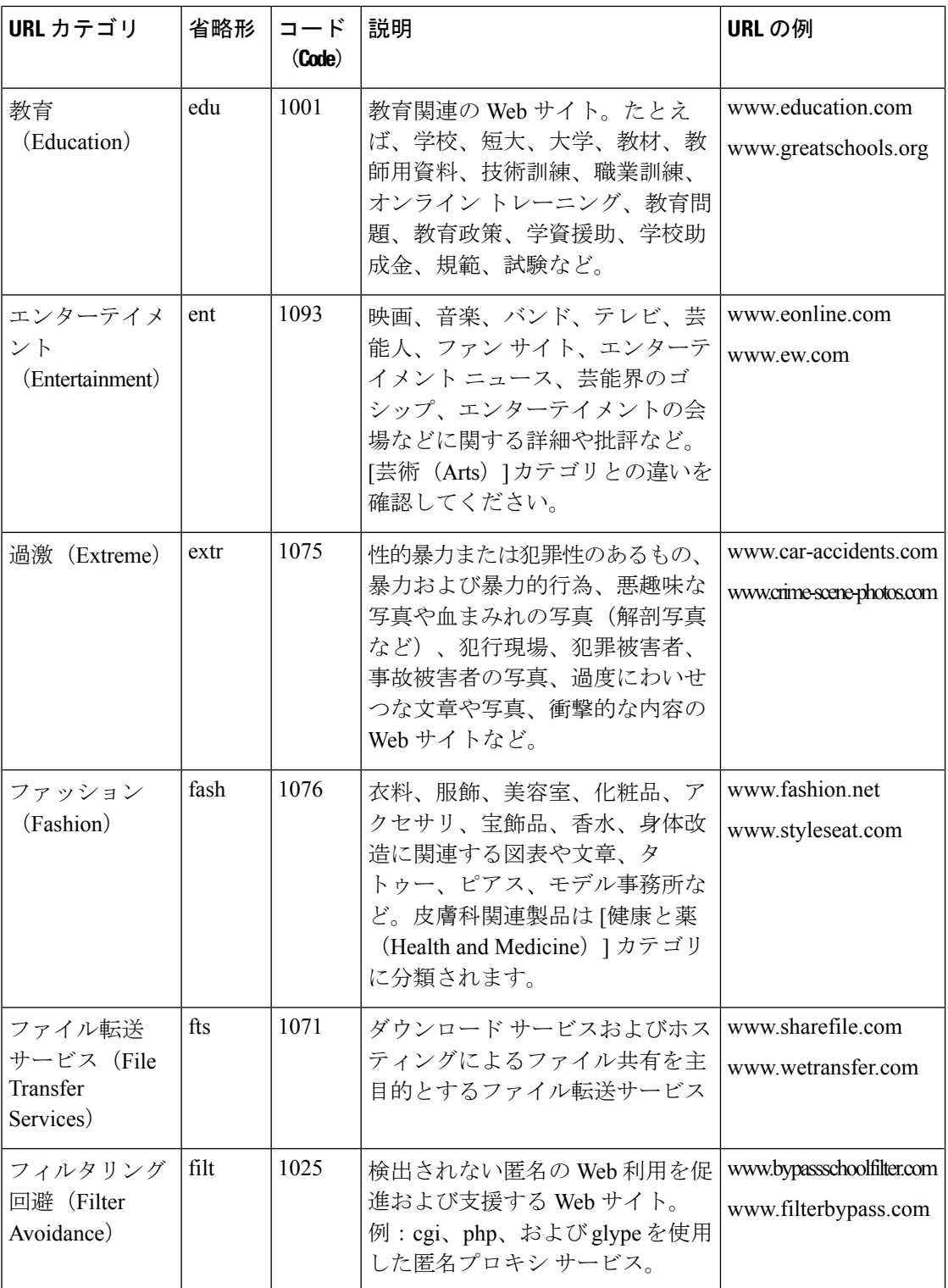

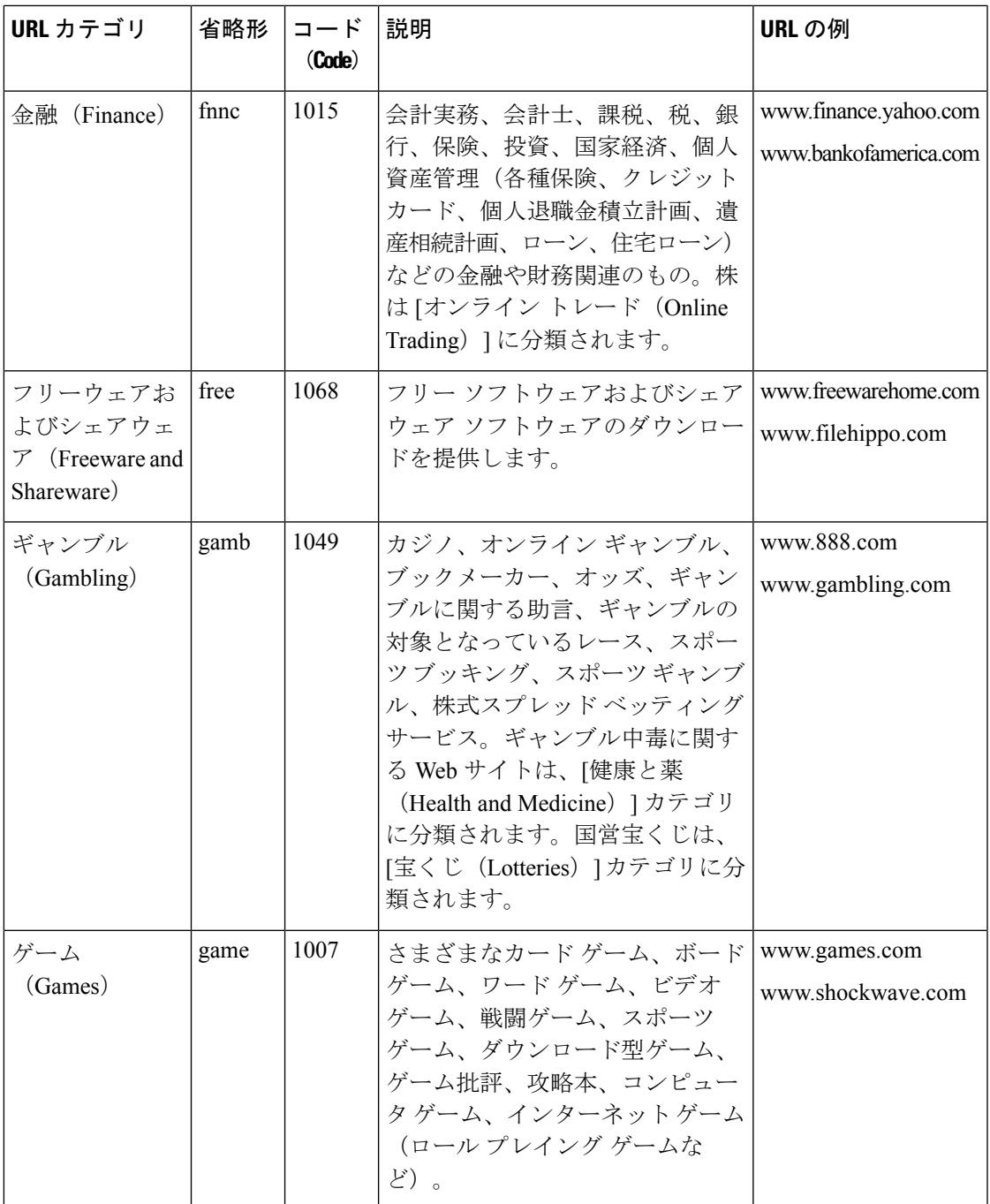

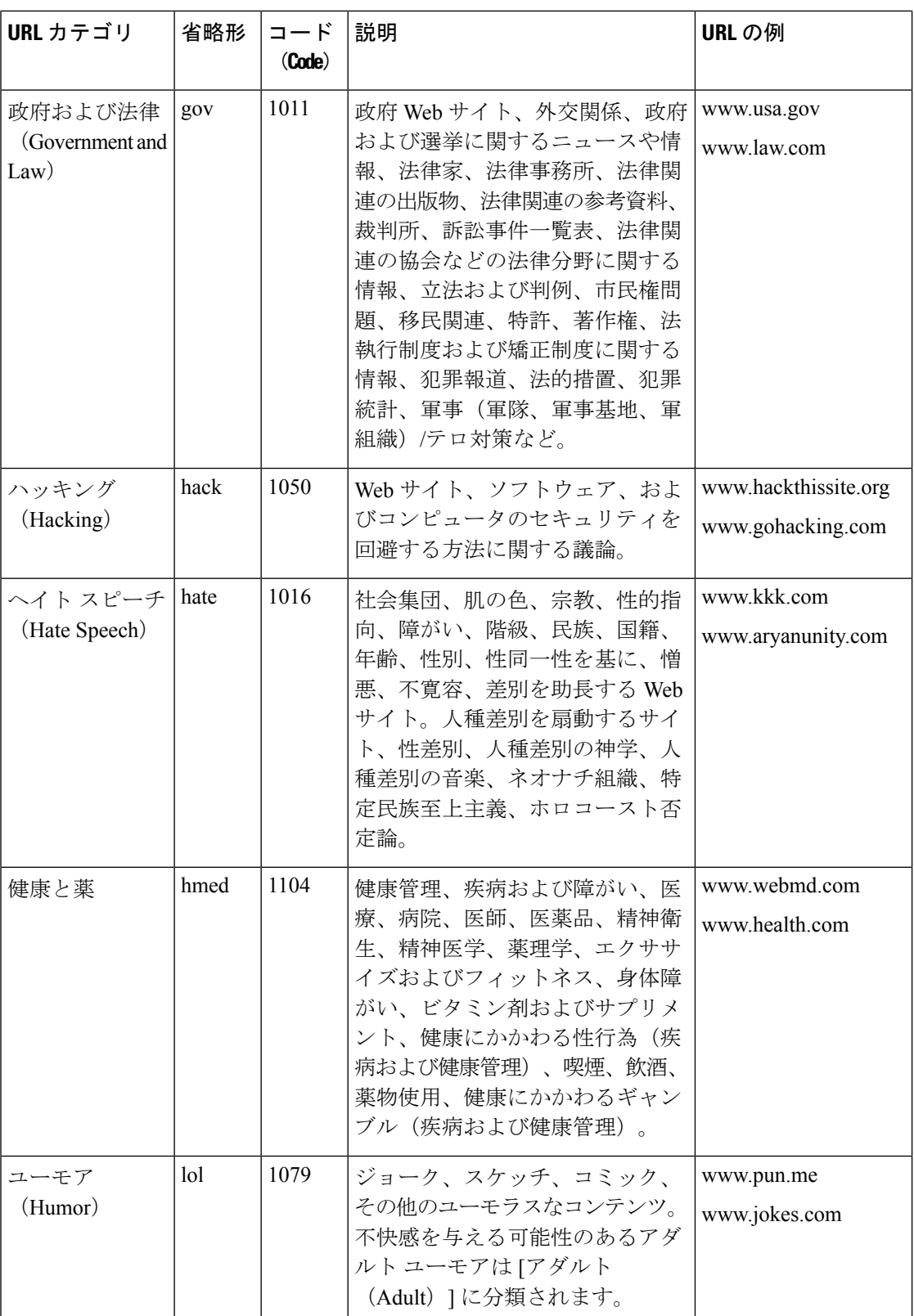

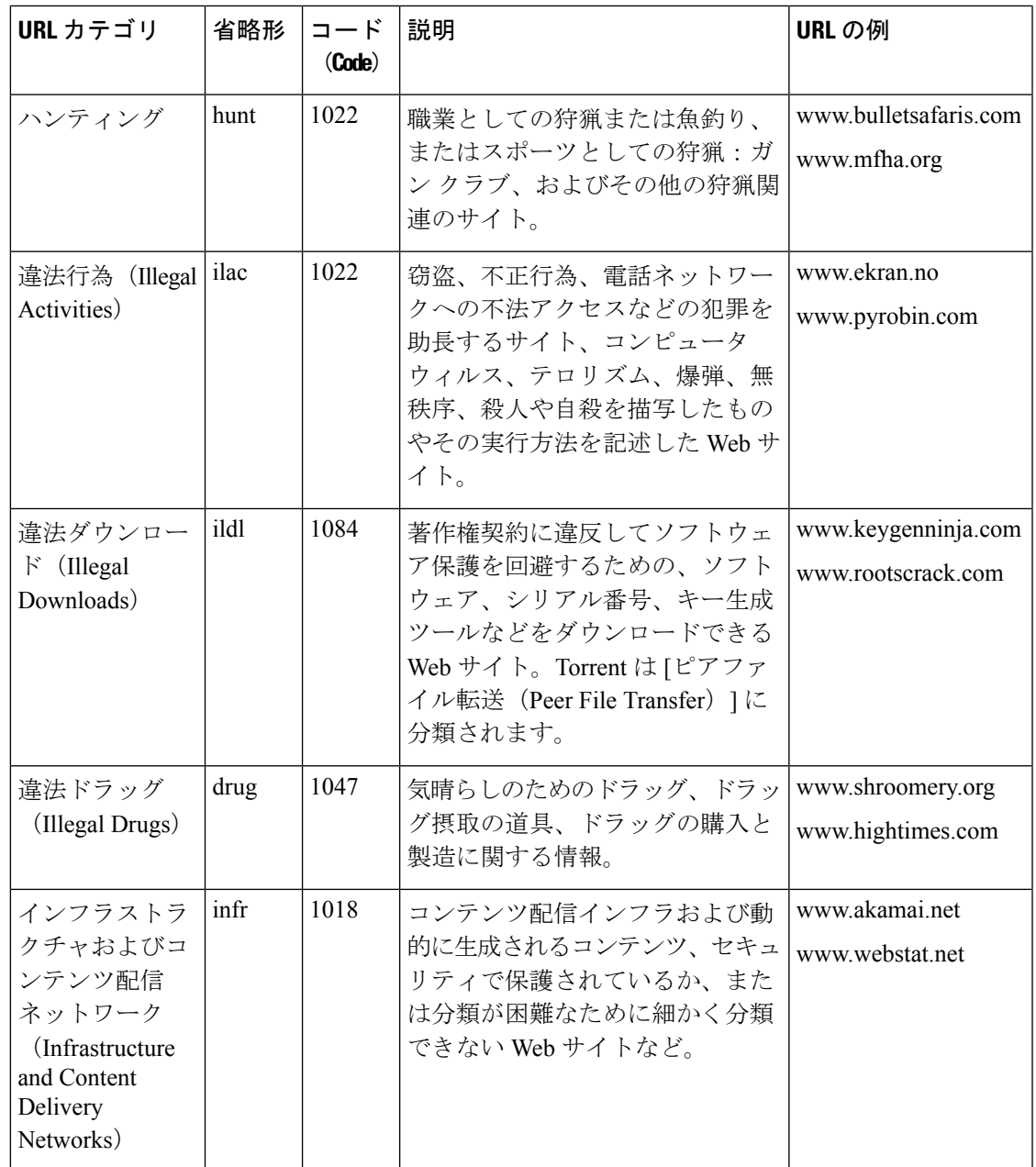

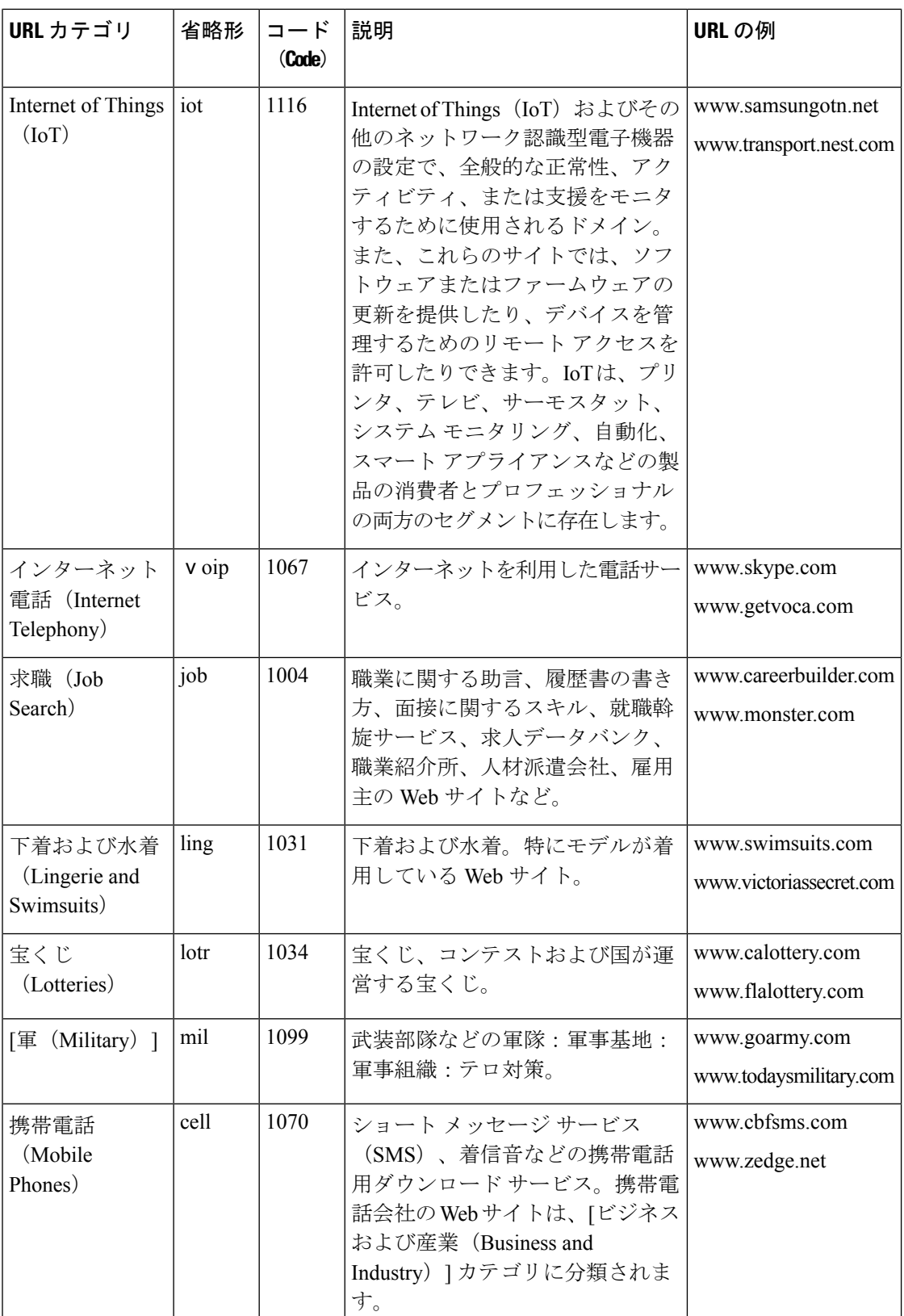

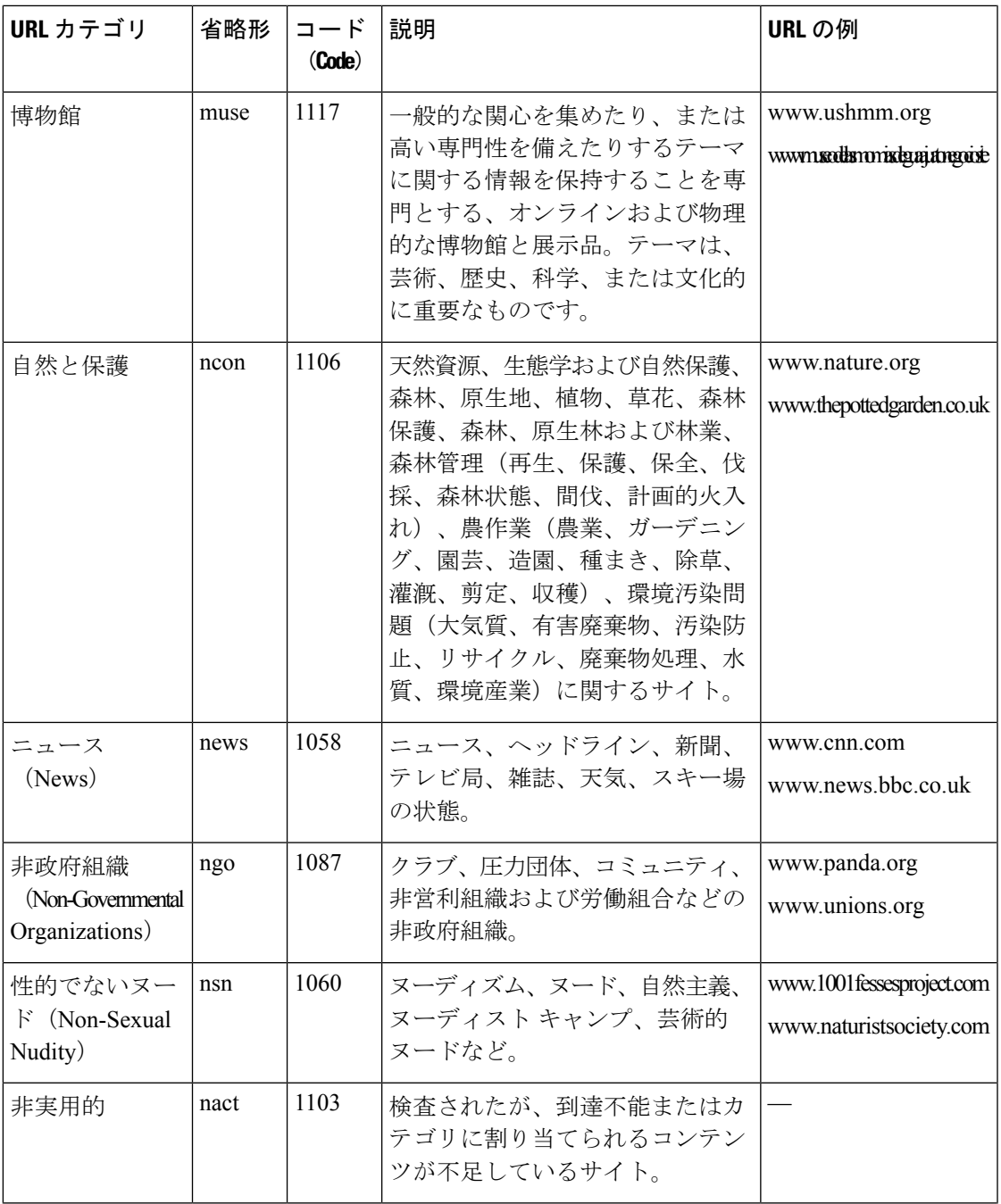

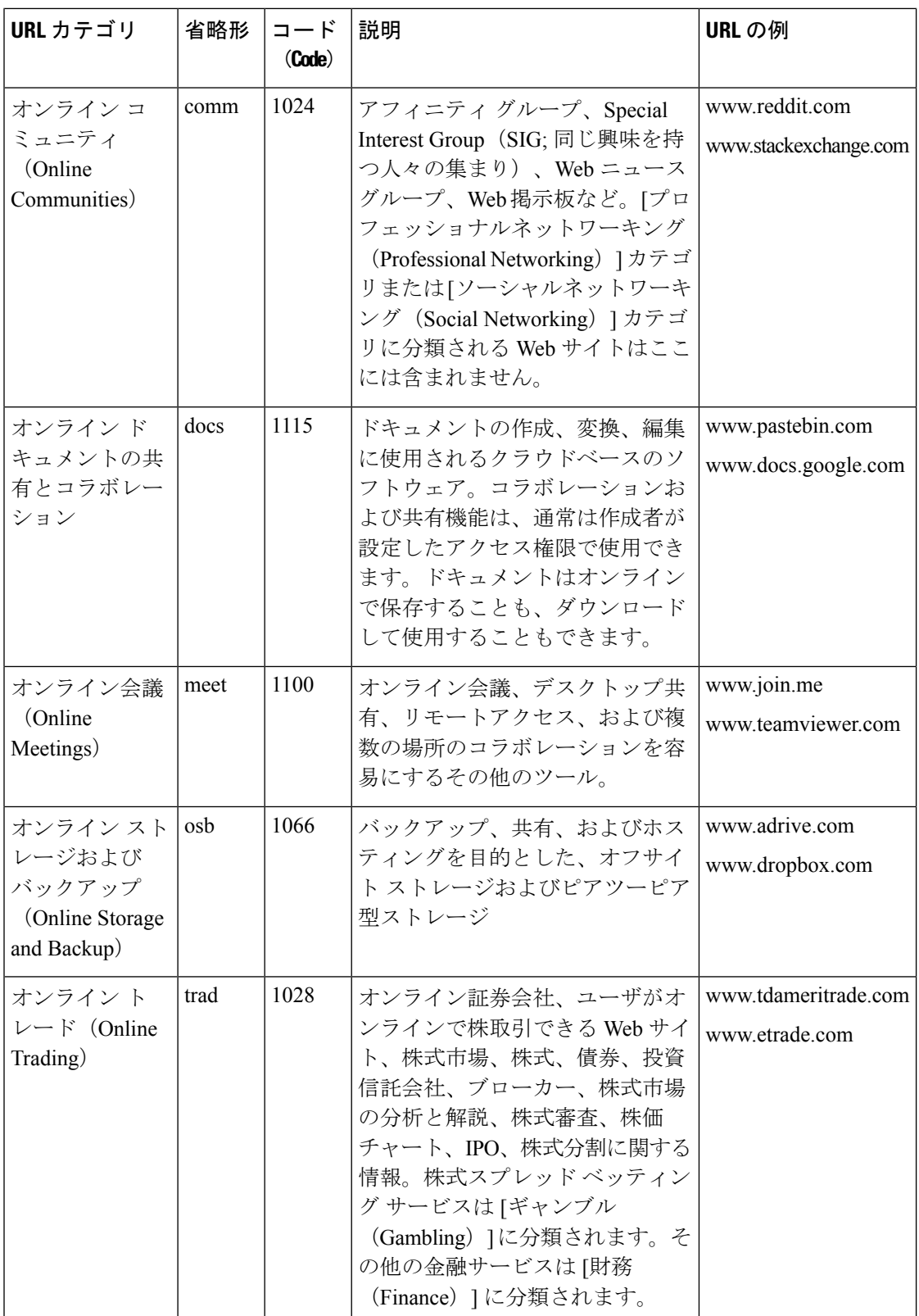

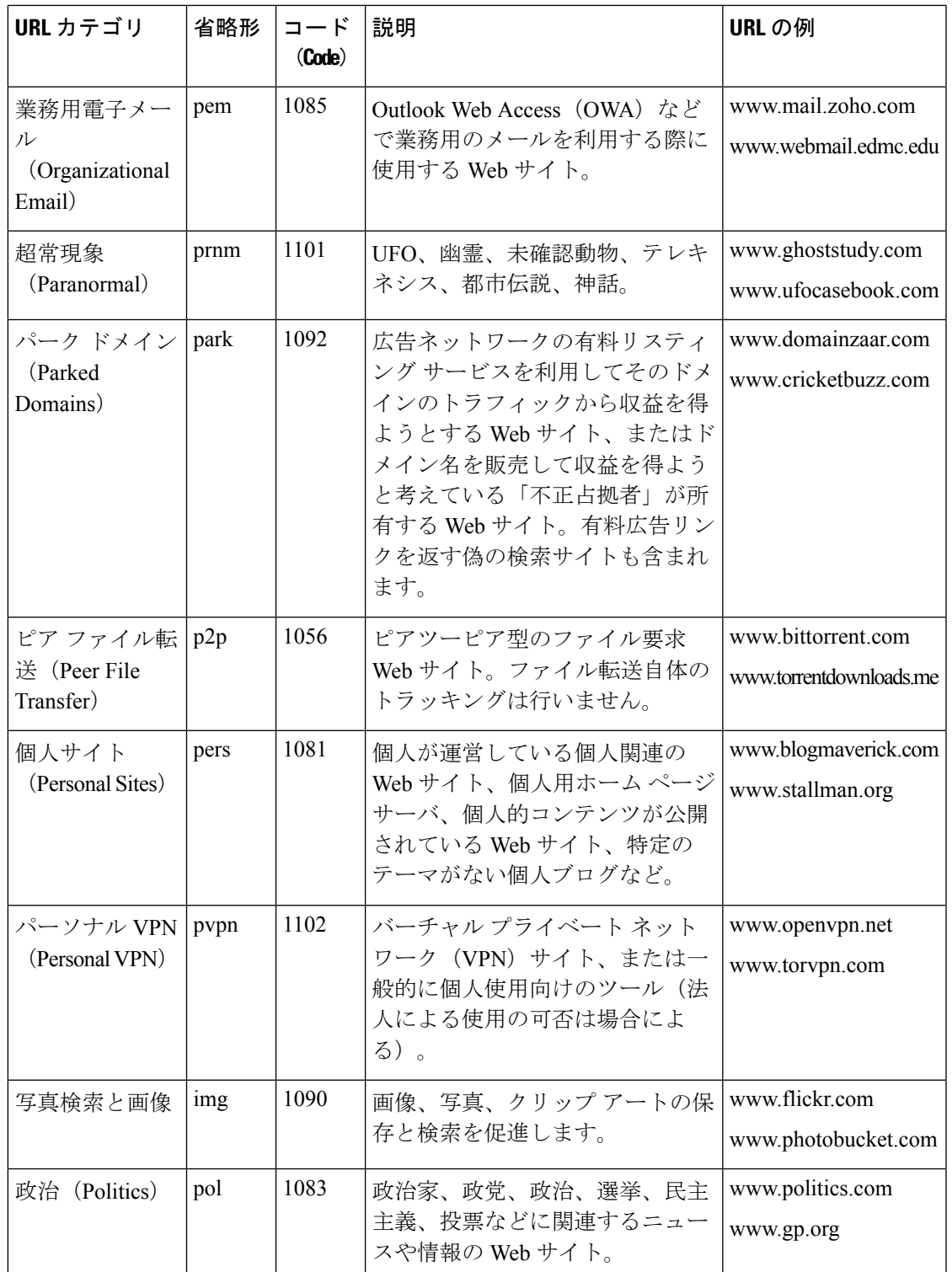

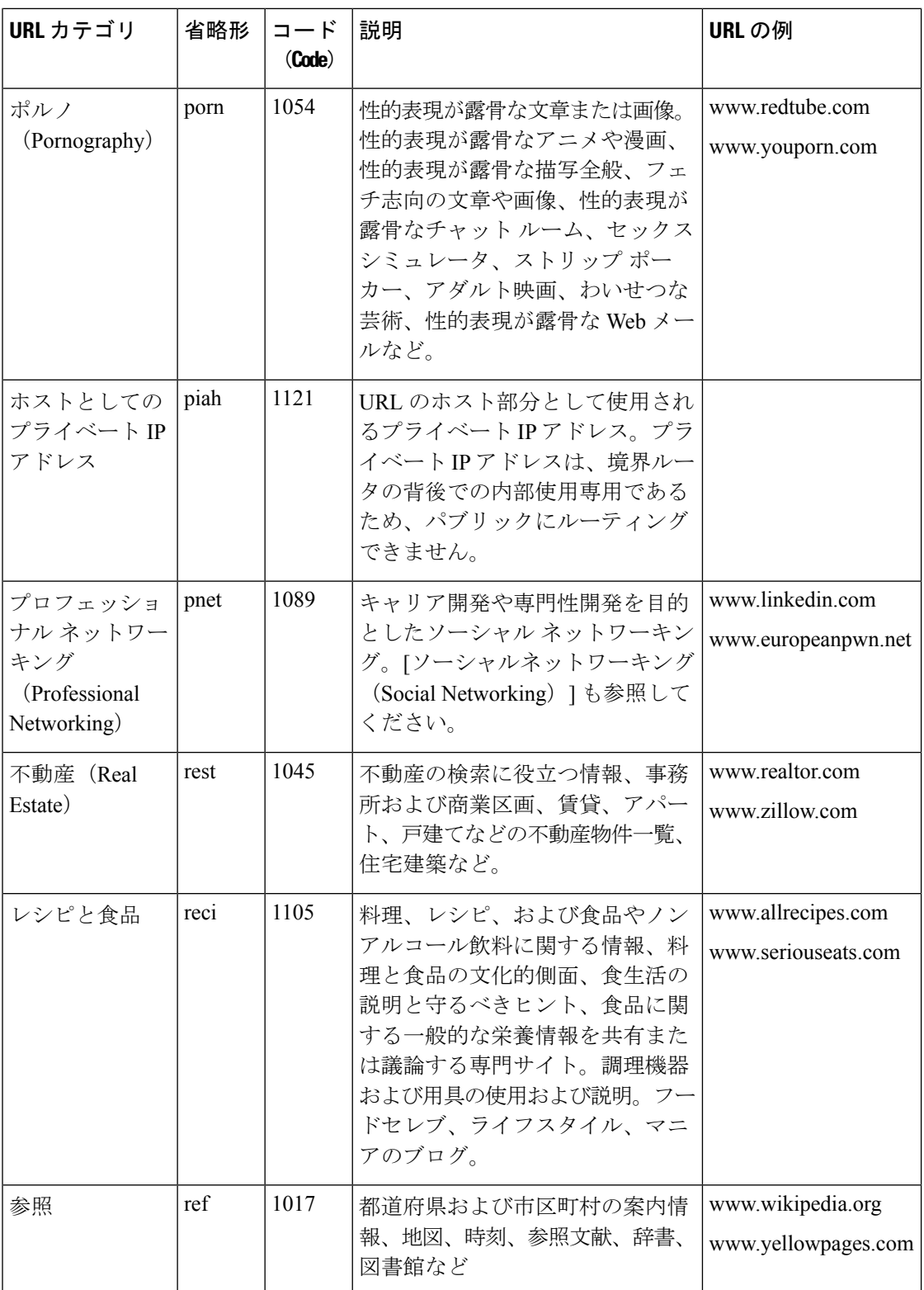

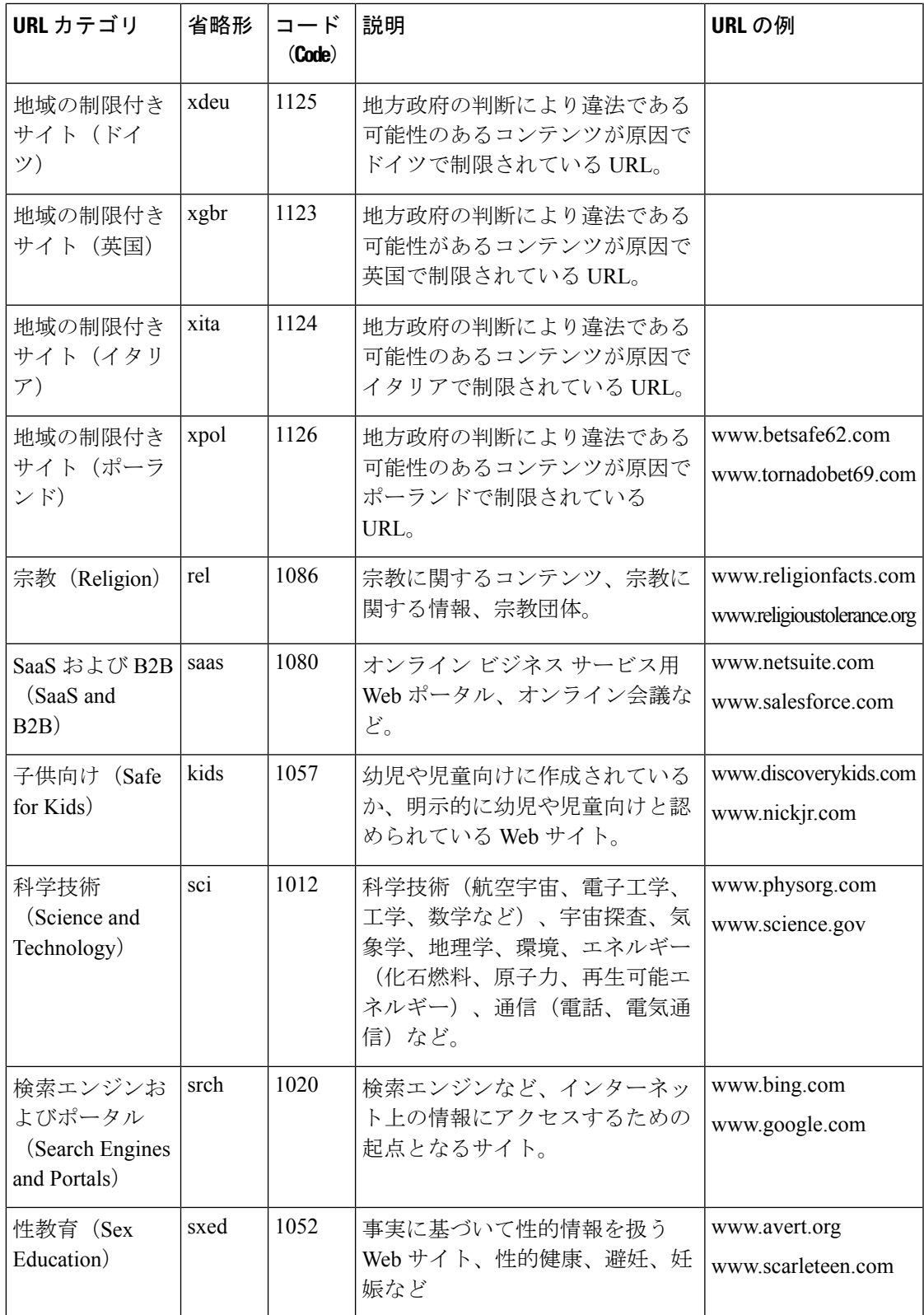

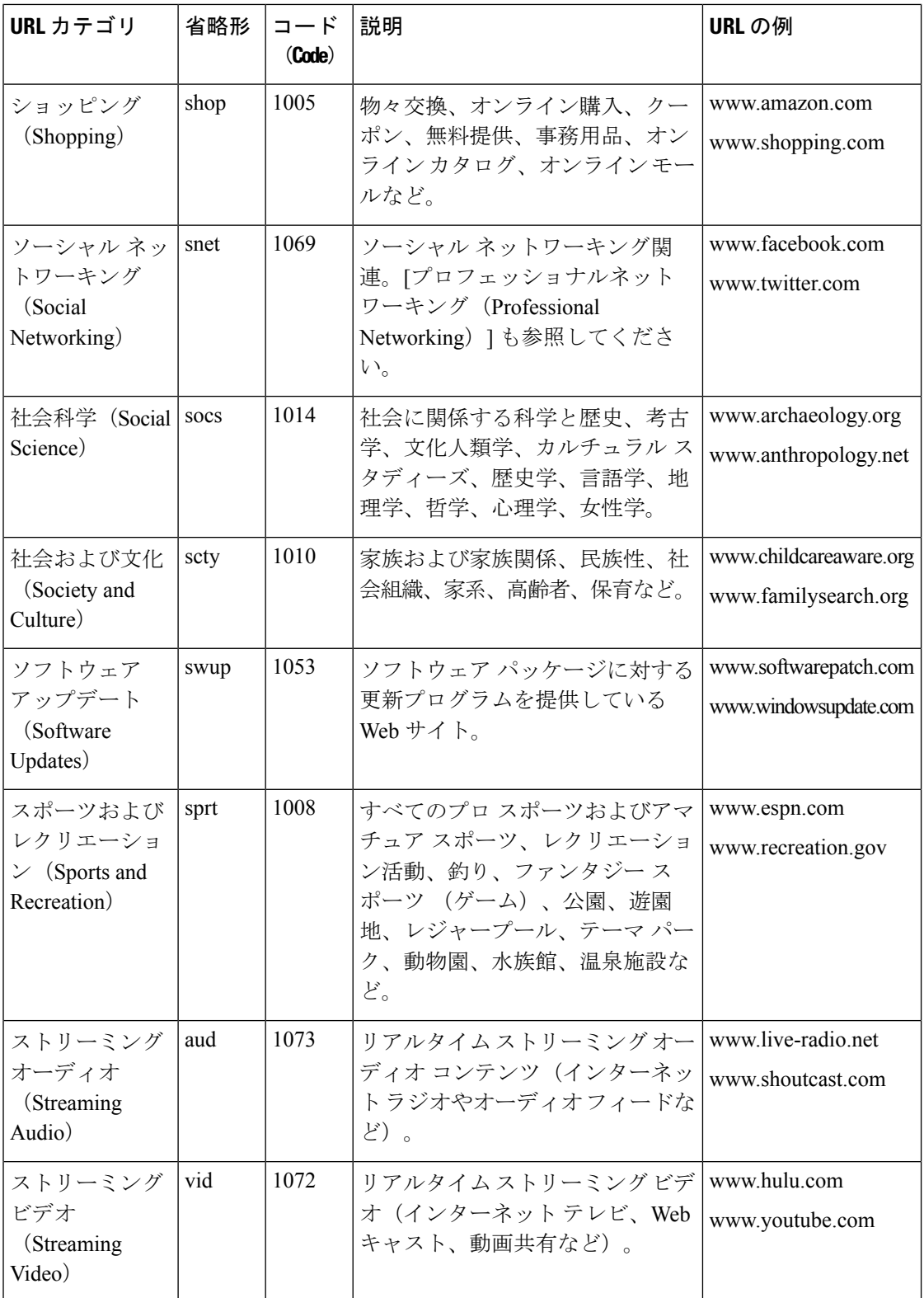

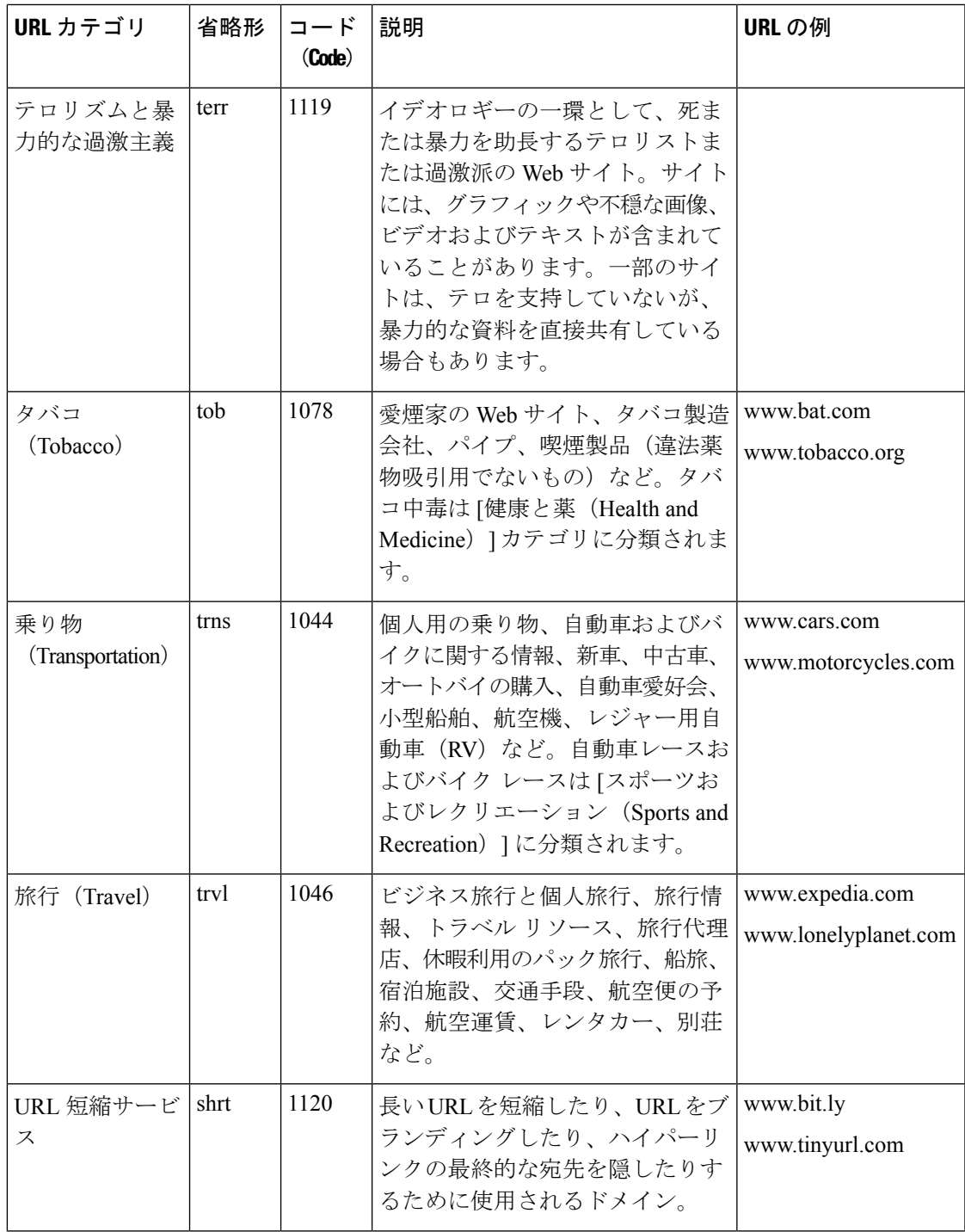

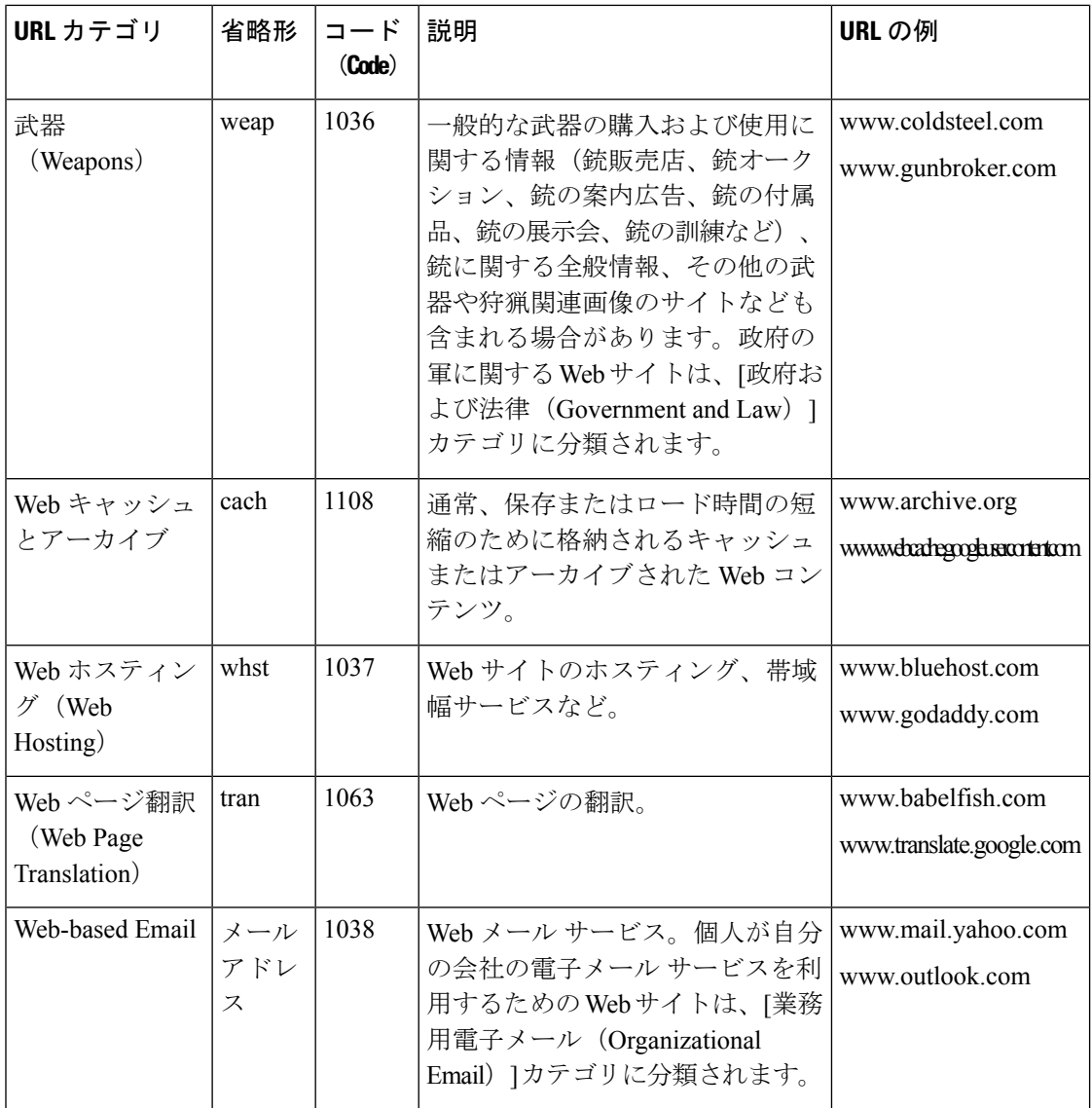

#### 関連項目

- URL カテゴリ セットの更新の管理 (5 ページ)
- 未分類の URL と誤って分類された URL の報告 (4 ページ)

翻訳について

このドキュメントは、米国シスコ発行ドキュメントの参考和訳です。リンク情報につきましては 、日本語版掲載時点で、英語版にアップデートがあり、リンク先のページが移動/変更されている 場合がありますことをご了承ください。あくまでも参考和訳となりますので、正式な内容につい ては米国サイトのドキュメントを参照ください。